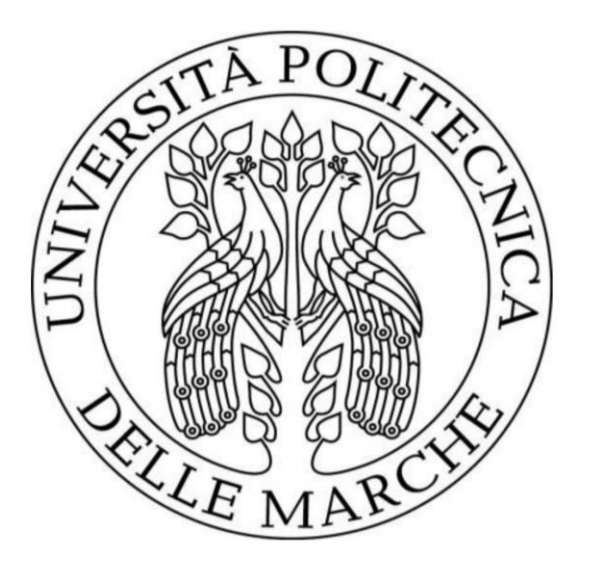

# **UNIVERSITÀ POLITECNICA DELLE MARCHE FACOLTÀ DI INGEGNERIA**

Corso di laurea triennale in Ingegneria Meccanica Dipartimento di Ingegneria Industriale e Scienze Matematiche

## **Strumenti e metodi per la simulazione di processo di additive manufacturing**

# **Tools and method to support the simulation of the additive process**

Relatore:

Prof. **Michele Germani**

 Tesi di Laurea di: **Davide Onori**

Correlatore:

Dott. Ing. **Paolo Cicconi**

## Sommario

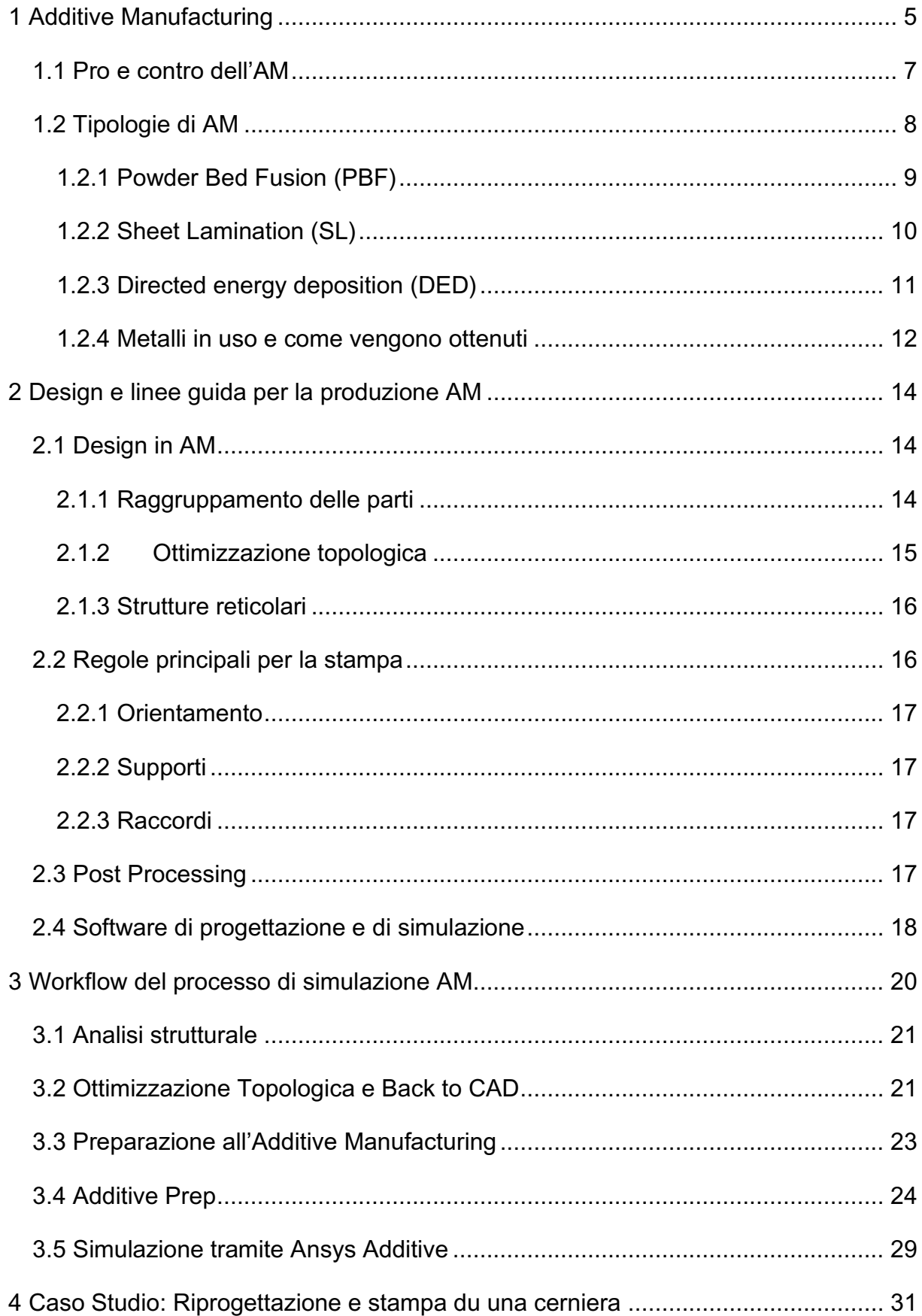

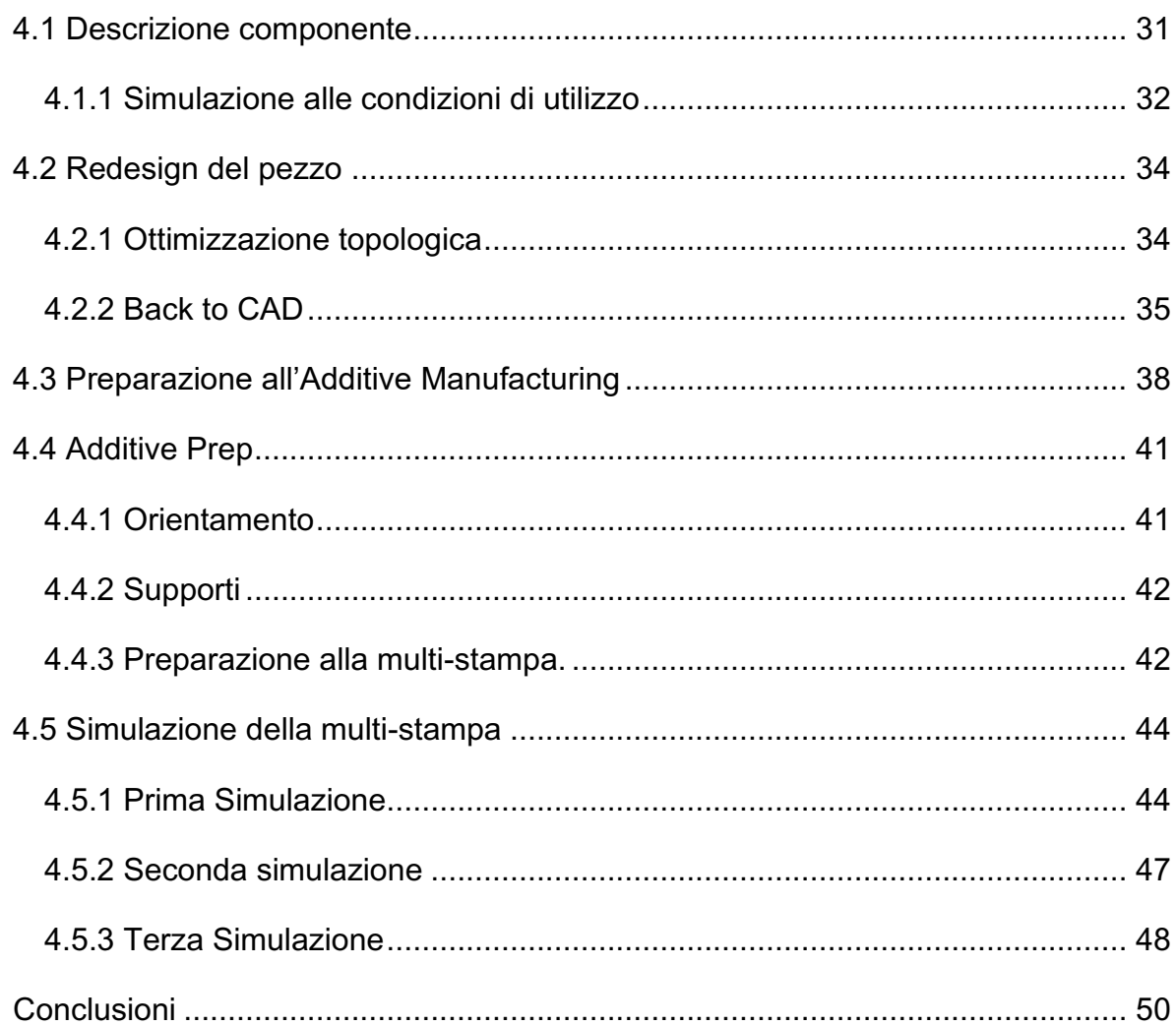

# Introduzione

Lo scopo di questo lavoro di tesi è di valutare il processo di stampa multipla in "Additive Manufacturing" (AM) di un caso studio specifico in metallo. Lo si valuterà partendo dall'ottimizzazione topologica, attraverso il "Back to CAD", fino alla sua simulazione di stampa in più parti.

Il "Back to CAD" è il processo tramite cui, valutate alcune peculiarità del pezzo attraverso programmi di simulazione ed ottimizzazione topologica, si intervenire direttamente sul disegno 3D per renderlo simile alla mesh ottenuta come risultato delle fasi di analisi.

Il caso studio riguarda una cerniera cilindrica e verrà effettuato con questa sequenza:

- Simulazione del pezzo "grezzo" in opera e valutazione dei risultati
- Riprogettazione del pezzo tramite ottimizzazione topologica
- Preparazione alla stampa in Additive Manufacturing di più pezzi su un piatto di stampa specifico
- Simulazione di stampa e valutazione del risultato finale

L'AM è il processo di costruzione di un oggetto tramite una stampante tridimensionale. La costruzione avviene a strati (slicing), con ordini di grandezza in µm, dividendo dal basso verso l'alto il pezzo; la preparazione alla stampa tramite il software della stampante consente di direzionare il pezzo e creare dei supporti. La stampa, infine, avviene per deposizione o sinterizzazione del materiale sul "piatto" del macchinario.

Questo lavoro di tesi ha lo scopo di valutare la fattibilità del processo di stampa in AM di pezzi multipli, cercando inoltre di verificare le limitazioni imposte dai programmi in uso.

## <span id="page-4-0"></span>1 Additive Manufacturing

L'Additive Manufacturing o AM è in generale l'opposto della produzione sottrattiva, in cui il materiale viene rimosso per raggiungere la forma desiderata. Comparso per la prima volta sui mercati mondiali nel corso degli anni '80 con la commercializzazione della stereolitografia, l'Additive Manufacturing si è subito dimostrato versatile e adatto nella prototipazione rapida, attestandosi così una tecnologia in grado di interfacciarsi perfettamente con i programmi CAD.

Esistono numerose tecniche AM, ma l'incipit dei processi di produzione a strati additivi è quasi univoco:

- 1) si parte dalla Creazione di un modello CAD 3D dell'oggetto da stampare o con tecniche di Reverse Engineering.
- 2) Il modello creato deve essere convertito in un file STL ed esportato sulla macchina AM in uso.

Il formato STL descrive il pezzo con una o più forme geometriche dette "facet", solitamente piccoli triangoli costituiti da 3 punti orientati lungo X, Y Z e un vettore che indica la direzione normale alla superficie. La quantità di "facet" che descrive il modello 3D definisce anche la qualità della stampa.

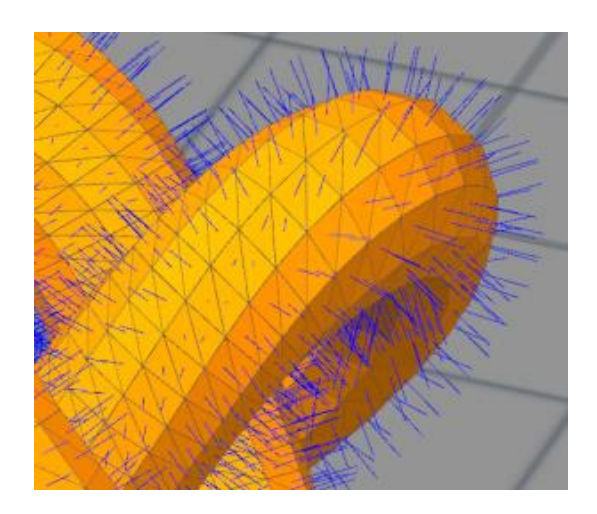

*Figura 1.1 – Facets su un file CAD*

- 3) In seguito alla conversione nel formato STL, avviene una fase definita "CAD model preparation", durante la quale si ha la preparazione, la definizione delle strutture di supporto (progettate in maniera per minimizzare le deformazioni e rendere stabile il pezzo).
- 4) Dopo di che c'è lo "slicing", ossia la suddivisione in sezioni del pezzo che fornirà alla macchina le informazioni necessarie in fase di stampa, quali, ad esempio, il numero di strati necessari per la fabbricazione.

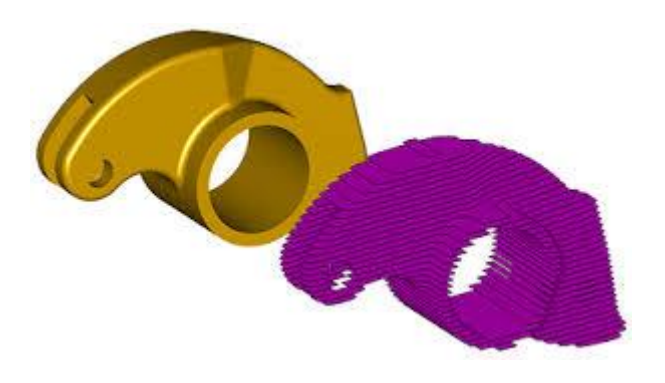

*Figura 1.2 - Slicing di un componente*

- 5) Viene creato il Build file che converte tutte le informazioni di stampa in un codice specifico chiamato G-Code, che permette di interfacciarsi con la macchina.
- 6) Dopo la stampa il pezzo dovrà subire delle operazioni di post processing; difficilmente un pezzo sarà pronto dopo la stampa senza un'eventuale fresatura, pulizia o rifinitura superficiale.

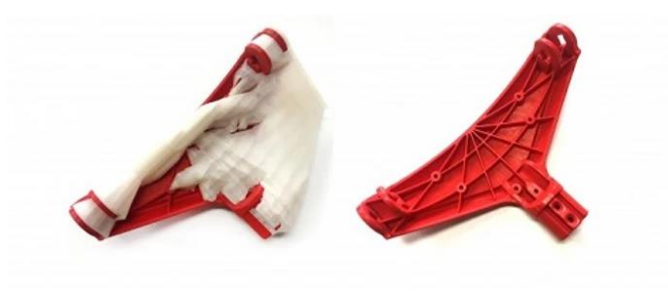

*Figura 1.3 – Prima e dopo il post Processing*

## <span id="page-6-0"></span>1.1 Pro e contro dell'AM

È possibile individuare una serie di vantaggi e di svantaggi che accomunano tutti i diversi processi che ci accingiamo ad enucleare.

Il primo aspetto positivo tra tutti è la complessità geometrica ottenibile tramite AM. La fabbricazione strato per strato permette infatti di realizzare geometrie che sarebbero impossibili o molto costose utilizzando tecnologie tradizionali. In questo momento i processi tradizionali sono molto convenienti per geometrie poco complesse; tuttavia, anche piccoli aumenti nella complessità geometrica dei componenti possono elevare di molto i costi di produzione.

In seconda istanza, si può contare su una grande flessibilità del processo produttivo, che garantisce un'alta personalizzazione dei singoli prodotti.

Di contro, uno dei più grandi svantaggi dei processi additive è di natura economica ed è legato soprattutto alla scarsa produttività, ai lunghi tempi di processo e all'altissimo costo delle materie prime, principalmente per quello che riguarda i processi AM che utilizzano materiale metallico. Tali aspetti e la limitata sostenibilità dell'AM nel processo industriale minano il suo diffondersi.

## <span id="page-7-0"></span>1.2 Tipologie di AM

Una grande divisione delle tecnologie AM è data dal materiale in uso; principalmente troviamo:

• polimeri

I processi di stampa 3D che sfruttano i polimeri sono ben consolidati e consentono di produrre prototipi per la valutazione estetica e funzionale di un oggetto utilizzando una vasta gamma di materiali polimerici o compositi per aumentarne la resistenza; hanno inoltre largo utilizzo anche nell'ambiente domestico, dove dei macchinari non troppo costosi vengono utilizzati per scopi principalmente artistici.

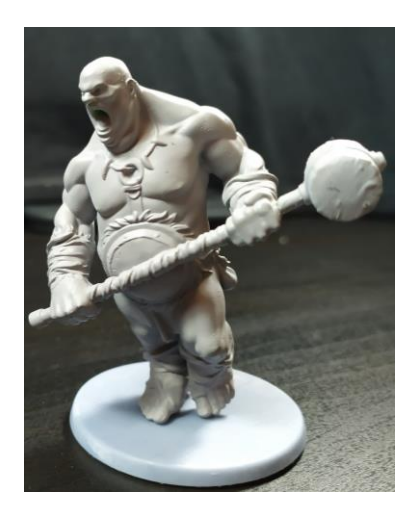

*Figura 1.4- Creazione in AM sfruttando polimeri*

**Metalli** 

L'AM che sfrutta metalli invece è una tecnologia ancora in via di sviluppo e in larga crescita. I pezzi creati devono smaltire tutto il calore ottenuto per la fusione e quindi possono insorgere delle deformazioni; a ciò è da aggiungere poi che l'elevato costo dei macchinari e della materia prima minacciano l'ampliamento di questa tecnica. Almeno per il momento la produzione additiva non può scalzare le lavorazioni tradizionali. Si conta tuttavia che l'evoluzione e gli studi su questa tecnologia possano diminuire i costi e la qualità della stampa.

#### • Materiali compositi

Il lavoro di tesi tratterà solamente delle tecniche di additive manufacturing con materiale metallico.

#### <span id="page-8-0"></span>1.2.1 Powder Bed Fusion (PBF)

Il Powder Bed Fusion (PBF) è processo che usa un letto di polvere di metallo fatto solidificare da una fonte di energia termica, strato dopo strato. Abbiamo diverse tecniche di stampa che usufruiscono di questo processo: Direct Metal Laser Sintering (DMLS), Electron Beam Melting (EBM), Selective Heat Sintering (SHS), Selective Laser Melting (SLM) e Selective Laser Sintering (SLS).

L'SLS è una tecnologia molto interessante per la fabbricazione di componenti alto prestazionali. Il principio alla base di un processo SLS è la fabbricazione di un pezzo tramite densificazione e consolidamento progressivo di strati successivi di polveri per sinterizzazione. La sinterizzazione è ottenuta attraverso la trasmissione di energia termica per interazione di un laser con il letto di polveri.

L'intero processo si svolge all'interno di una camera sigillata e in atmosfera inerte per evitare contaminazioni o degradazione delle polveri.

I principali vantaggi che caratterizzano questa tecnologia sono:

- Vasta scelta di materiali utilizzabili, cioè tutti quelli in polvere che possono essere sinterizzabili.
- Al contrario di altre tecnologie, il letto di polvere di metallo sorregge il pezzo durante l'operazione di costruzione, quindi diminuiscono i supporti per sorreggere il pezzo o addirittura possono non esserci.
- Pochi o nulli trattamenti metallurgici, in quanto l'interazione del laser è sufficiente per avere una sinterizzazione e quindi un consolidamento delle polveri completo.

• Post processing ridotto al minimo.

Gli svantaggi invece:

- Il macchinario occupa molto spazio.
- Alto consumo di energia.
- Bassa qualità superficiale.
- Necessità di rimuovere la polvere dal pezzo.

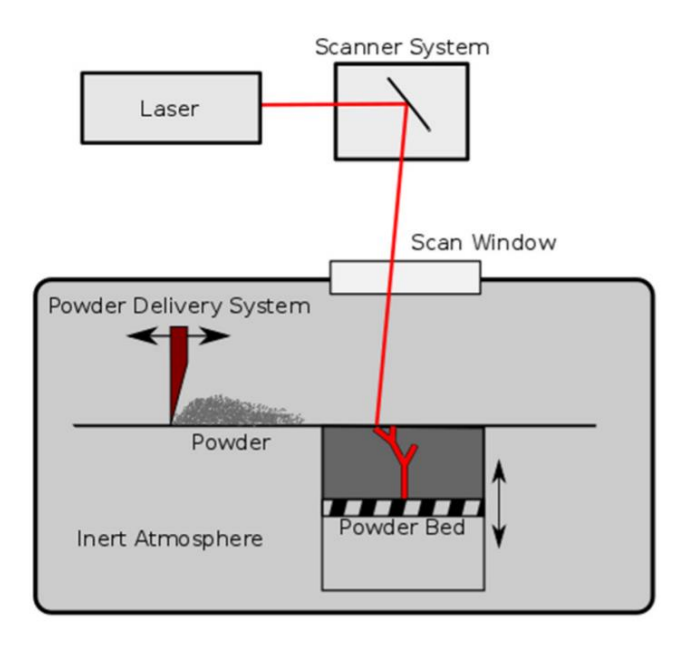

*Figura 1.5 Schema funzionamento PBF*

## <span id="page-9-0"></span>1.2.2 Sheet Lamination (SL)

La tecnica di stampa 3D "SL" utilizza fogli metallici come materie prime. I fogli possono essere di alluminio o di carta, i quali vengono tagliati in strati di forma appropriata, spesso mediante laser o attraverso un utensile affilato.

Gli strati vengono rivestiti con adesivo e successivamente incollati oppure saldati con tecnica ad ultrasuoni. La precisione del risultato dipende quindi principalmente dallo spessore dei materiali stratificati utilizzati. Gli oggetti stampati con questa tecnica possono essere ulteriormente modificati mediante lavorazione o foratura dopo il completamento del processo di stampa.

Il processo di creazione richiede poca energia poiché c'è il taglio e non la fusione, il che si traduce in un basso costo di produzione. Inoltre, durante l'unione delle lamine possiamo aggiungere una cablatura o componenti elettronici.

Le finiture variano a seconda del materiale, che spesso avrà bisogno di un postprocess.

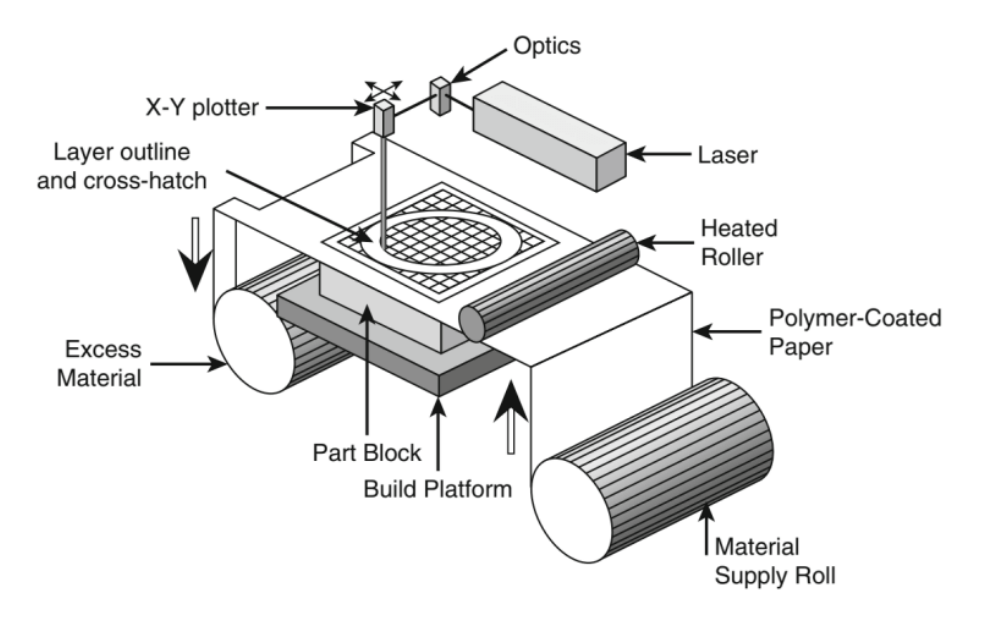

*Figura 1.6 – Schema funzionamento SL*

#### <span id="page-10-0"></span>1.2.3 Directed [energy](https://www.sciencedirect.com/topics/engineering/energy-engineering) deposition (DED)

La DED è un processo di produzione additiva che crea il pezzo attraverso l'aggiunta strato per strato di materiale. Il DED utilizza una fonte di energia ad alta intensità, come nel powder bed fusion, ma in questo caso nella vasca di fusione viene iniettata polvere o filo metallico. Il dispositivo segue uno schema per riempire ogni strato, costruendo progressivamente la la parte. Tutti i processi DED presentano delle limitazioni nella finitura superficiale e nell'ottenimento di tolleranze dimensionali strette, che sono dell'ordine di qualche decimo di mm.

#### <span id="page-11-0"></span>1.2.4 Metalli in uso e come vengono ottenuti

Un grande vantaggio dell'additive Manufacturing è legato alla fabbricazione di leghe che, con tecnologie tradizionali, sarebbero molto complicate da lavorare. Questo è il caso delle superleghe di Ni ad alta resistenza.

Comunque, le leghe più in uso sono AlSi10Mg, AlSi12, Acciaio 4340, acciaio inox 17- 4, Inconel 625, Hatelloy X, Ti6Al4, NikelAlloy NX.

Poi abbiamo gli acciai per utensili e inossidiabili, il platino, il palladio, l'argento e l'oro. Come abbiamo potuto osservare, la maggior parte dei processi AM metallici richiede l'uso di polveri; queste vengono ottenute attraverso due tipi di lavorazione:

• Atomizzazione al plasma.

Riguarda i metalli che possono essere stoccati in fili. Essi vengono fatti passare attraverso una macchina nella quale l'elevata temperatura di reazione, fornita da una fonte esterna di energia costituita da un plasma (dai15.000 -20.000°C), dissocia istantaneamente il metallo in particelle sferiche di grandezza tra 0 e 200 μm. Si ha un prodotto di alta qualità sia per la grandezza della polvere sia per il basso contenuto di agenti esterni.

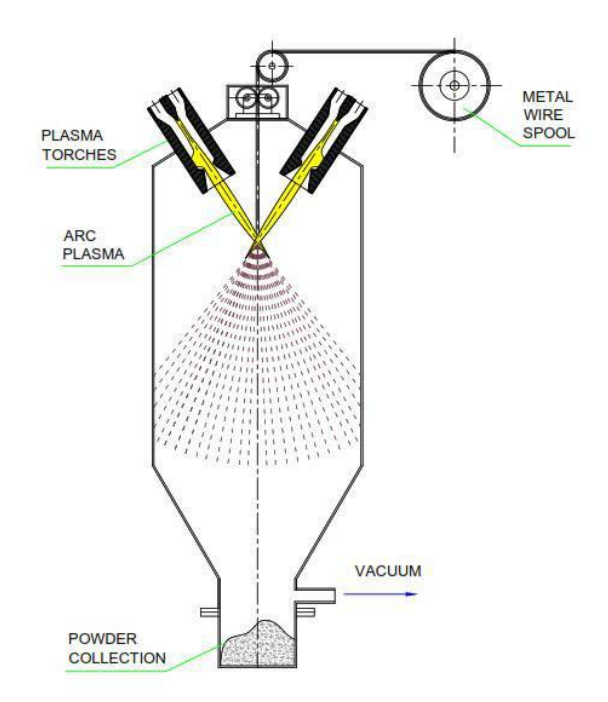

*Figura 1.7 – Schema funzionamento Atomizzatore al Plasma*

• Atomizzazione in gas.

È il metodo più comune per produrre polvere metallica. Il metallo viene disintegrato dai getti di gas (N, He o Ar) ad alta pressione. Il flusso di gas inerte fa sì che il metallo fuso si solidifichi generando particelle di polvere con un'ampia distribuzione granulometrica. Le particelle sferiche vengono raccolte sul fondo della camera di lavorazione. Questo metodo viene utilizzato per leghe di nichel, cromo, cobalto e ferro (VIGA), ma anche titanio, alluminio, platino etc.

La grandezza e la forma geometrica delle particelle influiscono su un elemento fondamentale cioè la "flowability" delle polveri. È necessario che si generi uno strato di spessore uniforme su tutta la piattaforma. Affinché ciò avvenga le polveri devono opporsi il meno possibile allo spostamento che subiscono, cioè distendersi facilmente sul piatto di stampa per favorire la deposizione di uno strato di spessore omogeneo. Strati di spessore non omogeneo possono condurre a difetti di stampa o a rottura di alcuni elementi della macchina.

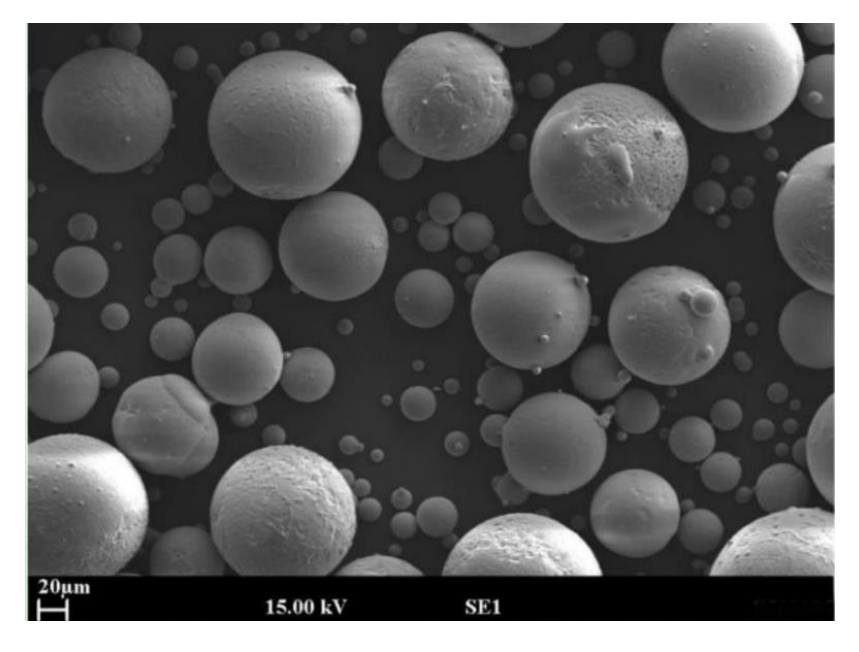

*Figura 1.8 Grandezza della polvere di metallo*

## <span id="page-13-0"></span>2 Design e linee guida per la produzione AM

## <span id="page-13-1"></span>2.1 Design in AM

La riduzione del materiale ha sempre rappresentato un processo importante nella progettazione e nel design del pezzo: esso comporta una riduzione del peso e una diminuzione dei costi di produzione. Con le tecnologie industriali tradizionali abbiamo però delle limitazioni nel produrre geometrie poco più complicate del normale, ed ogni piccolo cambiamento nel pezzo richiede un'ingente quantità di risorse.

L'avvento dell'Additive Manufacturing è una rivoluzione in questo senso, in quanto apre alla possibilità di scegliere geometrie complesse senza vincoli di producibilità andando anche ad utilizzare nuove tecniche, impossibili da produrre nei processi tradizionali, come il raggruppamento delle parti o la reticolazione interna del pezzo.

Le 3 principali tecniche di design del pezzo in AM sono:

- Raggruppamento delle parti
- Ottimizzazione topologica
- Tecniche di riduzione del materiale

#### <span id="page-13-2"></span>2.1.1 Raggruppamento delle parti

Nel design di pezzi nei processi industriali tradizionali, di norma si preferisce costruire parti semplici da dover poi assemblare, spesso a causa delle limitazioni tecnologiche di produzione (es. Sottosquadri).

Nella produzione in AM si può fare il redesign del pezzo in modo da accorpare due o più elementi; tale procedimento elimina le tolleranze previste per l'accoppiamento dei pezzi e il costo dell'assemblaggio.

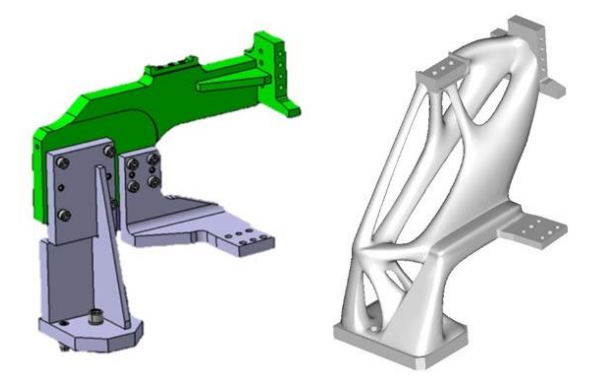

*Figura 2.1 – Tre componenti raggruppati tramite ottimizzazione*

Se il materiale tra le due parti differisce, si può scegliere un altro materiale con caratteristiche meccaniche migliori per la produzione di quel pezzo, il che comporta un aumento del costo, ma consente comunque di ottenere la riduzione di pezzi.

#### <span id="page-14-0"></span>2.1.2 Ottimizzazione topologica

L'ottimizzazione topologica è una tecnica fondamentale per la riduzione del peso. Importando il modello 3D CAD su un programma specifico e impostando le condizioni di lavoro del pezzo (forze, vincoli e aree da non modificare), degli algoritmi matematici riescono a identificare le porzioni di materiali non necessarie. Questi tagli di materiali sono anche all'ordine del 60%.

Il risultato ottenuto presenterà una struttura irregolare grezza che dovrà essere poi modificata attraverso il "Back to CAD". Si riprenderà il modello originale e si modificherà a somiglianza dell'analisi strutturale.

Una volta creato il nuovo pezzo, si controlla tramite programmi di simulazione la sua resistenza e la sua validità; da qui si può anche reiterare l'ottimizzazione e topologica se si vuole fare un taglio ulteriore di materiale.

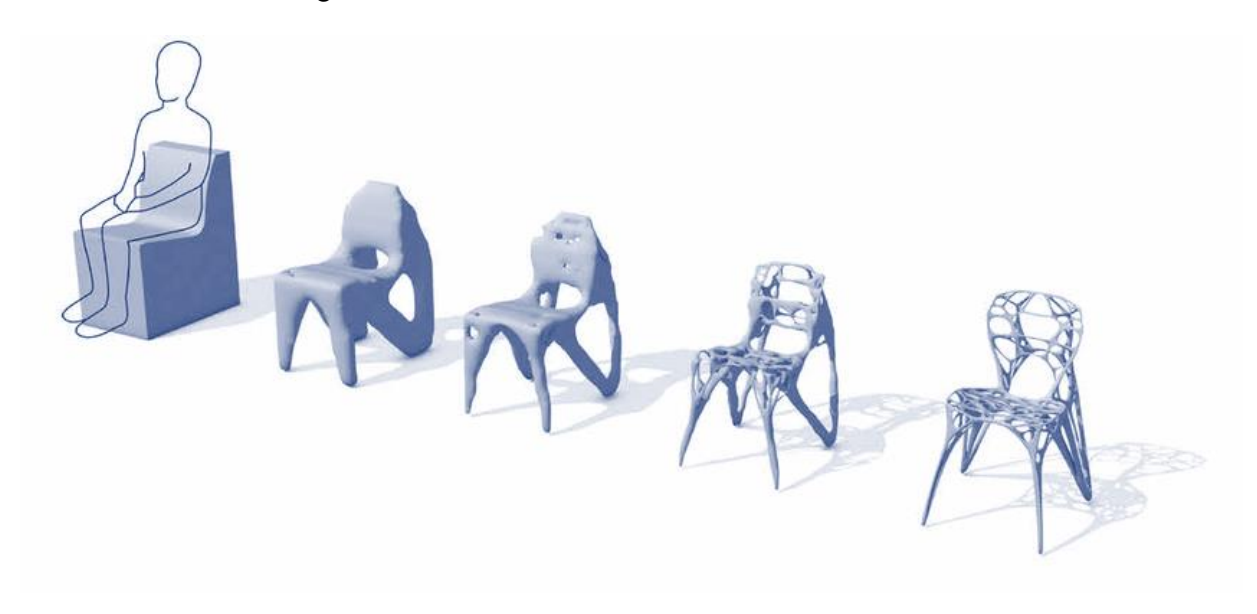

*Figura 2.2 - Ottimizzazione topologica di una sedia*

#### <span id="page-15-0"></span>2.1.3 Strutture reticolari

Creare una struttura interna reticolare al nostro pezzo è un'ulteriore tecnica di alleggerimento utile ed efficace; questa ci permette un risparmio importante di peso senza andare a cambiare i rapporti forza-peso.

Le strutture spesso impiegate sono: lattice, porose, honeycomb. In alternativa il progettista lo può creare sfruttando una struttura elementare che il programma utilizza per generare il reticolo interno. Il più delle volte si lascia la forma esterna del pezzo intatta per ragioni funzionali ergonomiche o estetiche.

La porosità interna può arrivare anche al 90%, ma nei punti con carico operativo più gravoso si tende ad infittire il reticolo.

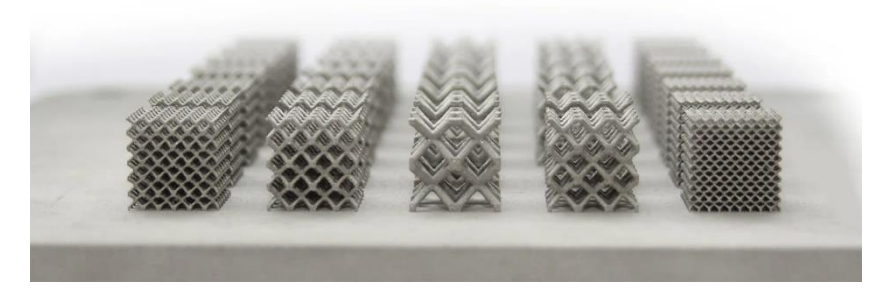

*2.3 – Tipiche strutture lattice*

Nella produzione AM ci sarà comunque bisogno di realizzare dei buchi di uscita per smaltire la polvere intrappolata. Bisogna poi garantire, tramite queste strutture interne, l'auto sorreggersi del pezzo durante la stampa, o in alternativa realizzare un design che permetta di togliere i supporti dopo la stampa.

### <span id="page-15-1"></span>2.2 Regole principali per la stampa

Per la messa in stampa dei pezzi in AM esistono delle fasi comuni a quasi tutti i processi additivi:

- Scelta orientamento pezzo;
- Scelta delle strutture di supporto
- Raccordi: raccordare ovunque possibile, dato che in generale gli angoli a spigolo vivo causano concentrazioni di tensioni e indeboliscono la parte.

#### <span id="page-16-0"></span>2.2.1 Orientamento

La scelta dell'orientamento durante la preparazione della stampa determina il suo risultato finale. Il problema principale è il calore latente nel pezzo che deve essere smaltito; il suo cattivo smaltimento porta a tensioni residue vicino alla tensione di snervamento. È importante mantenere uno smaltimento del calore uniforme, quindi è necessario inclinare opportunamente il pezzo, in modo tale da avere un'area di materiale quanto più costante possibile per ogni livello.

A ciò si aggiungono altri due aspetti importanti. L'inclinazione determina il numero di supporti da dover utilizzare per sorreggere il pezzo durante la stampa: meno supporti significa meno lavoro di post processing per doverli asportare e meno spreco di materiale. Infine, più il pezzo è alto e più sarà il tempo di stampa, anche questo rilevante per diminuire i costi.

#### <span id="page-16-1"></span>2.2.2 Supporti

I supporti svolgono due compiti fondamentali per la buona riuscita della stampa. Il primo è l'ancoraggio sulla piastra, cioè andare a sorreggere le parti del pezzo che andrebbero a cadere nella creazione. Il secondo invece è la dissipazione del calore: funziona come le lamelle di un dissipatore ad aria, la buona dissipazione del calore evita possibili distorsioni del pezzo. Le superfici del pezzo che formano di norma un angolo maggiore di 45° non riescono a reggersi sul piatto di stampa, quindi avranno bisogno di supporto. In base all'esperienza o al bisogno del progettista, è possibile aumentare questo angolo.

#### <span id="page-16-2"></span>2.2.3 Raccordi

Gli spigoli vivi causano concentrazioni di tensioni, sono dunque da evitare. È pertanto necessario raccordare tutto il pezzo.

### <span id="page-16-3"></span>2.3 Post Processing

Dopo la stampa si termina la produzione del pezzo con delle lavorazioni chiamate di Post-processing. Si tratta di lavori di finitura che dipendono dalla qualità di stampa. La quantità di lavori di post processing non dovrebbe essere esagerata, pena il venir meno dei vantaggi dell'AM.

A seconda della tipologia di stampa, i lavori sono:

- rimozione della polvere, che avviene prima grossolanamente per gravità poi con una pulizia più puntuale; la polvere rimasta potrà essere riutilizzata per nuove stampe;
- trattamenti termici, per la diminuzione delle tensioni che potrebbero incorrere a cricche nel pezzo;
- rimozione dalla piastra di costruzione e rimozione del pezzo, avvengono spesso per taglio per elettroerosione a filo, in quanto il primo strato di polvere "salda" il pezzo sulla piastra;
- rimozione dei supporti;
- finitura superficiale tramite pallinatura o sabbiatura;

#### <span id="page-17-0"></span>2.4 Software di progettazione e di simulazione

La progettazione in AM ad oggi viene realizzata interamente su calcolatore. Si può trovare un software per ogni singola fase del processo.

In questa tesi andremo ad utilizzare ed analizzare il software ANSYS, un software che accompagna il pezzo dalla creazione in CAD fino alla simulazione di stampa. Questo verrà coadiuvato da SOLID EDGE per quanto riguarda la modifica iniziale del pezzo.

Ansys ha al suo interno un pacchetto di programmi validi per l'AM:

- "Ansys Workbench" consente lo studio del pezzo alle condizioni al contorno, controllando le tensioni e le deformazioni del pezzo, e di ottenere una geometria ottimizzata tramite l'ottimizzazione topologica;
- "SpaceClaim" è il software CAD che permette la modifica del pezzo, dunque la creazione della struttura lattice interna. Consente inoltre tramite la funzione "additive prep" di creare l'ambiente di lavoro per la stampa, l'inclinazione del pezzo e la creazione dei supporti;
- "Ansys Additive" si occupa della simulazione della stampa.

In particolare, Ansys Additive ha due funzioni:

- Ansys Print, che è lo strumento di simulazione, ci permette il controllo della qualità della stampa.
- Additive Science, uno strumento per determinare i parametri di processo ottimali per macchine e materiali di produzione additiva in metallo.

Ansys Print consente di prevedere le deformazioni e le tensioni del pezzo; questo permette di modificare dei parametri iniziali per diminuire le deformazioni oppure validare le scelte del progettista. Fornisce inoltre una serie di impostazioni ed analisi:

- simulazione deformazione dopo la rimozione dei supporti;
- punti critici dove la macchina rischia di rompere la lama per l'asporto della polvere durante la stampa;
- geometria compensata;
- costruzione automatica dei supporti;

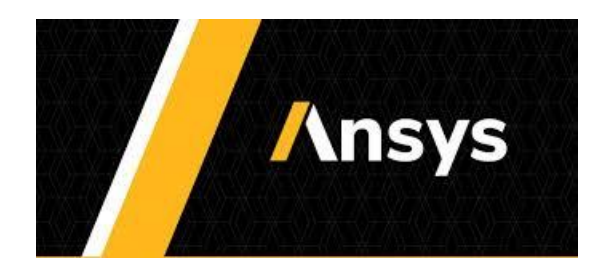

*Figura 2.4 – Software ansys*

Solid Edge è un software di modellazione solida CAD 3D con funzionalità parametrica (basata sulla cronologia) cioè la tecnologia sincrona. La modellazione Sincrona ha l'intento di progettazione memorizzato direttamente nel modello. Consente inoltre di applicare relazioni, come i vincoli dimensionali e i parallelismi in maniera semplice. È dotato inoltre di vari moduli aggiuntivi che permettono di gestire facilmente cablaggi, circuiti, lavorazione di lamiere (sheet metal), fluidi, etc

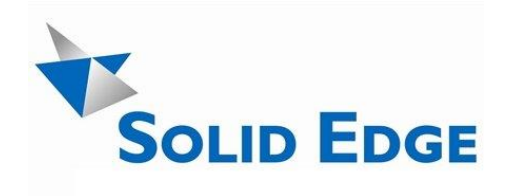

*Figura 2.5 – Solid Edge* 

## <span id="page-19-0"></span>3 Workflow del processo di simulazione AM

La metodologia che si andrà ad elencare definisce il processo tramite cui è stato ottenuto il redesign del caso studio ed infine simulare la sua stampa multipla; l'obbiettivo è applicare questo procedimento ad un generico componente e quindi riprogettarlo e realizzarlo in ottica additive manufacturing.

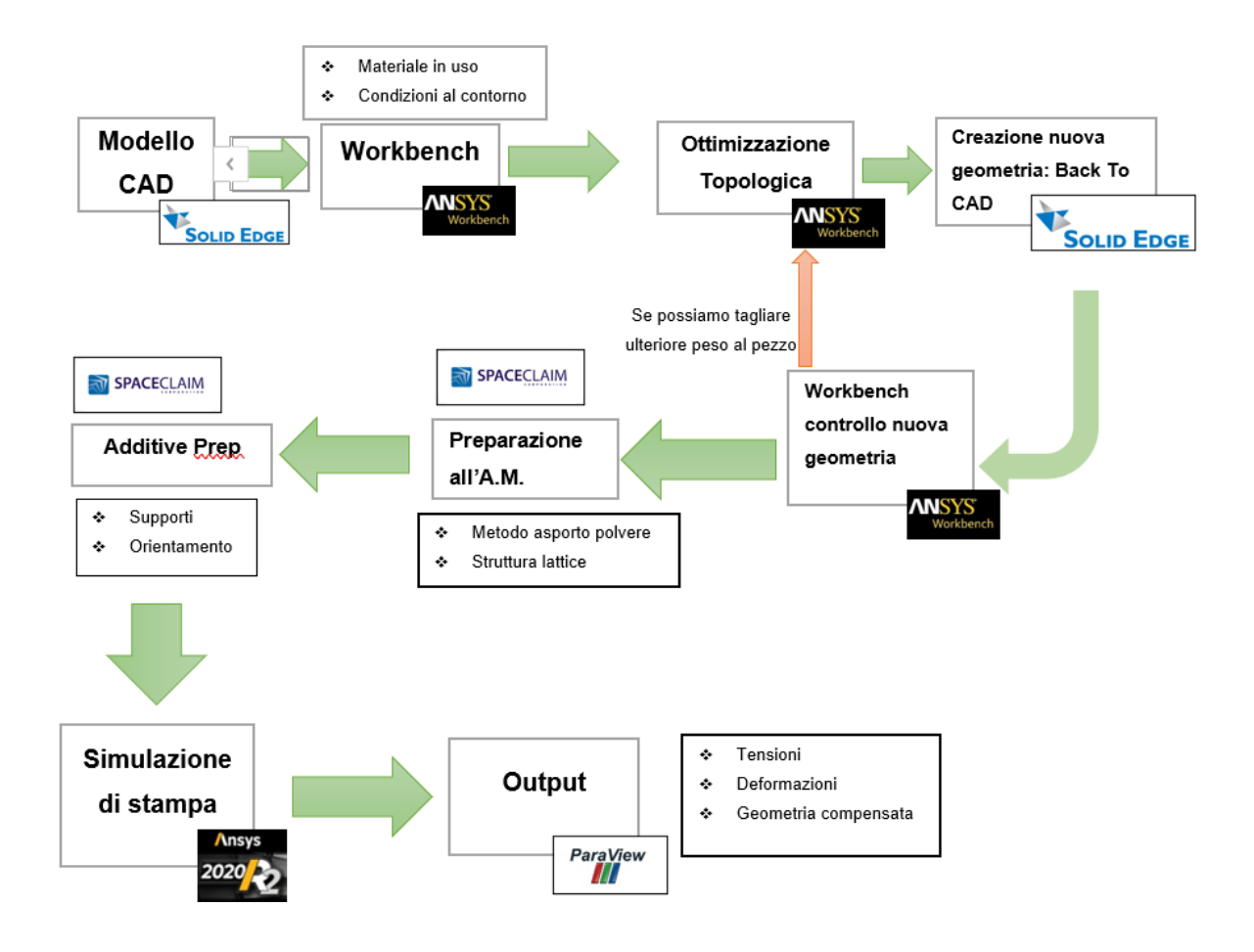

*Figura 3.0 – Workflow*

## <span id="page-20-0"></span>3.1 Analisi strutturale

Partendo dal modello CAD iniziale, il software Workbench permette, con uno schema a blocchi, l'analisi strutturale alle condizioni di utilizzo e un'analisi termica, strutturale, fluidodinamica ed elettrica, nel nostro caso ci servirà determinare sollecitazioni e deformazioni.

Si presuppongono condizioni di carico e risposta costanti nel tempo e che le forze siano applicate dall'esterno.

Per la temperatura, invece, si potrà scegliere solamente tutto il pezzo e non una parte del volume.

Una volta scelta l'analisi strutturale, si inserisce la geometria del pezzo (.par o .stl) e si seleziona il materiale desiderato da una libreria interna al programma. Da lì si aggiunge come ulteriore analisi l'ottimizzazione topologica partendo dal blocco dell'analisi strutturale.

Una volta impostato lo schema a blocchi, si possono inserire le condizioni al contorno, i vincoli a cui è sottoposto il pezzo e infine procedere con la simulazione.

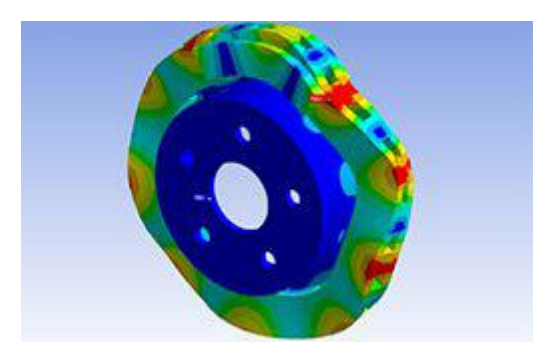

*Figura 3.1 - Analisi Strutturale di un freno a disco*

## <span id="page-20-1"></span>3.2 Ottimizzazione Topologica e Back to CAD

Dopo aver ottenuto i risultati delle deformazioni e dello stress possiamo usare lo strumento di ottimizzazione topologica indicando quanta percentuale di peso si vuole ridurre nel pezzo.

È possibile scegliere tra due varianti di ottimizzazione topologica:

• Density Based. ll programma spezza tutto il volume in elementi e a questi connette un coefficiente di densità che varia tra 0 ed 1. Dopo l'analisi (quindi

dopo che il coefficiente è stato assegnato) si lavora sulla topologia rimuovendo tutti gli elementi associati a dei valori sotto una certa soglia;

• Level Set Based. rimuove del materiale a partire dalle superfici esterne del pezzo fino al raggiungimento dell'obiettivo entro i vincoli imposti in principio.

Sono ottime entrambe le tipologie, la differenza principale risiede nella geometria che ne uscirà. A prescindere dalle due soluzioni, la geometria risultante sarà frastagliata e irregolare; bisognerà dunque modificarla nel sistema CAD, da qui il termine "BACK TO CAD".

Nel processo di lavoro ho usato la geometria density based prendendola come base per creare la nuova geometria. Si ritorna a questo punto sul sistema CAD e si fa "reverse engineering" cercando di ricreare la geometria migliorata.

Ultimata la creazione, si fa un'ulteriore analisi strutturale sul nuovo pezzo; andando poi a confrontare i risultati con le deformazioni e stress del pezzo iniziale, si possono presentare tre casi:

- Il risultato è accettabile, si può procedere con i passi successivi.
- Il pezzo presenta una deformazione troppo marcata, allora è necessario tornare al CAD e cambiare geometria.
- Se invece la deformazione e le tensioni sono sufficientemente basse, possiamo "ritagliare" ulteriormente la geometria iniziale facendo l'ottimizzazione topologica del nuovo pezzo.

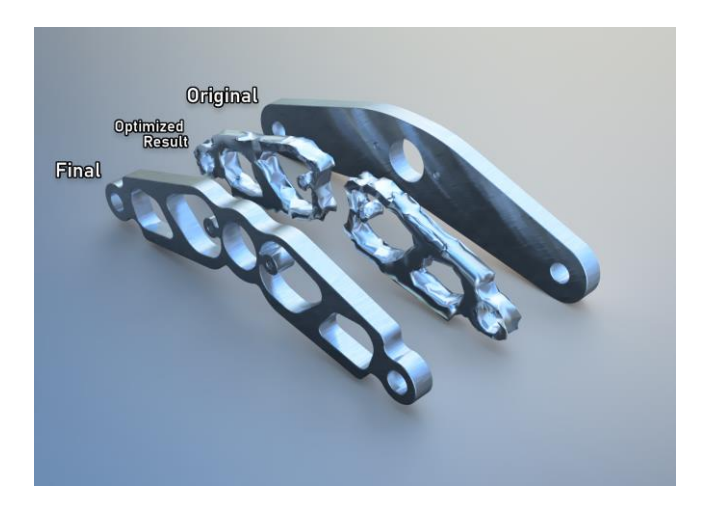

*Figura 3.2 - Ottimizzazione topologica di un componente*

## <span id="page-22-0"></span>3.3 Preparazione all'Additive Manufacturing

Il modello appena creato non è ancora pronto per la stampa; dal momento che l'Additive Manufacturing ci permette di realizzare geometrie complesse, creare un oggetto internamente pieno significa perdere materiale e tempo. Possiamo ottenere le stesse caratteristiche meccaniche con una struttura interna reticolare che alleggerisce il pezzo e limita il consumo di materiale.

Per creare questa struttura si usa il software SpaceClaim, integrato in Ansys, che permette di creare il guscio della struttura.

Tramite il comando "Sfaccettature" e "guscio" si può creare realizzare quindi questo rivestimento esterno.

Per creare la struttura interna, invece, si hanno tre possibilità:

- Nessuno: non crea strutture interne.
- Personalizzata: si deve creare una matrice interna customizzata.
- Di base: permette di scegliere diversi tipi di strutture a reticolo.

Quando creiamo una struttura, ogni unità elementare è caratterizzata da: riempimento in percentuale, dalla lunghezza e dallo spessore. Inoltre, posiamo individuare l'orientamento del reticolo ed è una funzione importante perché i reticoli hanno proprietà meccaniche anisotrope che variano con la direzione del carico.

Lo scopo è comunque quello di creare una struttura auto supportante che non necessiti di supporti durante la stampa.

Creata la struttura interna bisogna identificare un metodo per l'asportazione della polvere in quanto, durante la creazione del pezzo, il volume sarà riempito di polvere: se non vi sono dei fori di uscita, la polvere rimane intrappolata nel reticolo del pezzo.

SpaceClaim, essendo esso stesso un CAD, ci consente direttamente di creare i fori.

Per la validazione della geometria si riutilizza Workbench per il controllo strutturale.

## <span id="page-23-0"></span>3.4 Additive Prep

Sempre all'interno di SpaceClaim si trova lo strumento "Additive Prep" che consente la preparazione finale alla stampa. Esso crea un "build job", cioè un ambiente di lavoro che simula la stampante.

Una volta aperta questa estensione, il programma crea autonomaticamente il build job; andando su settings è possibile impostare la grandezza e l'altezza del piatto di stampa, come anche l'altezza del volume di costruzione, la posizione dell'origine sulla piastra e la sua inclinazione.

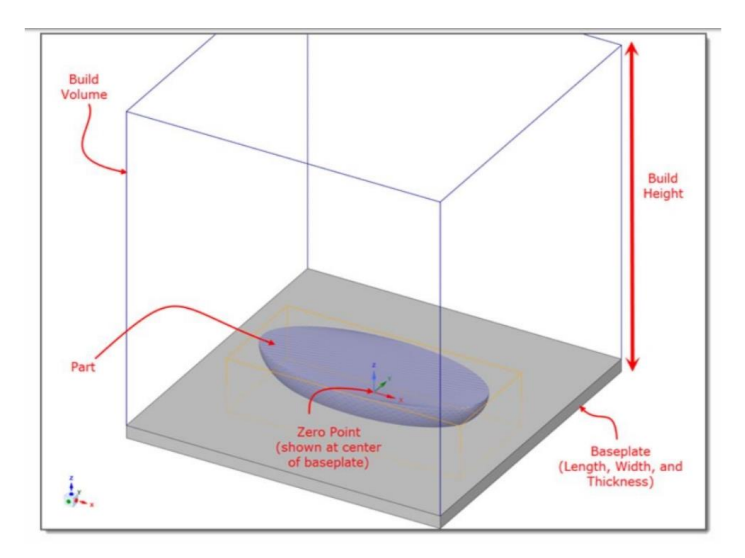

*Figura 3.3 – Struttura di Additive Prep*

Le due principali per quanto riguarda la stampa sono quelle di orientare il pezzo e la creazione dei supporti; per aiutarci nella scelta, il programma ci fornisce una mappa d'orientamento che considera tre fattori:

- Build time, il tempo di stampa.
- Distortion Tendency, la tendenza del pezzo a deformarsi per l'inclinazione.
- Support, cioè la quantità di supporti da utilizzare.

Essendo fattori antagonisti, si può migliorare un parametro solo a discapito degli altri due.

Nelle mappe si trova una palette di colori: il verde indica un orientamento ottimale per quel parametro, mentre il rosso un orientamento non consigliato. Inoltre, le impostazioni ci forniscono l'offset del pezzo, cioè la sua distanza in altezza dalla piastra.

Di mappe ne troviamo quattro, tre per ogni parametro e una che tiene conto di tutto. L'asse orizzontale di qualsiasi mappa di orientamento mostra la rotazione della parte attorno all'asse X da 0° a 180°. L'asse verticale mostra la rotazione della parte attorno all'asse Z da 0° a 360°.

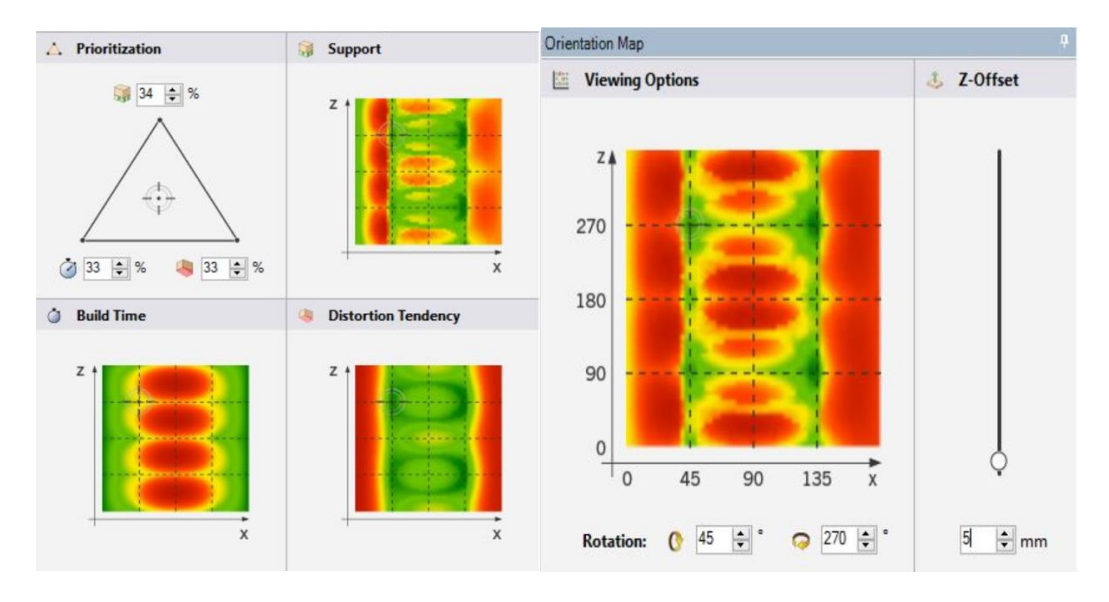

*Figura 3.4 – Mappe d'orientamento di Ansys Prep*

Una volta orientato il pezzo si possono andare a definire i supporti; un'altra funzione di Additive Prep è quella di calcolare automaticamente le aree che necessitano di supporto tramite il comando "Create Regions".

I parametri di scelta dei supporti sono:

- Overhang Angle, cioè l'angolo minimo che una superficie deve avere rispetto al piano di stampa per essere supportato; tipicamente è impostato a 45°.
- Region Size, ossia la dimensione minima dell'area di supporto; è importante impostare una dimensione adeguata, altrimenti verranno prese in considerazione tutte le superfici del reticolo interno.
- Line Regions, una spunta che serve ad inserire i supporti anche sul bordo delle superfici.

Una volta definite le regioni, per ognuna di esse possiamo inserire una tipologia di supporti sul comando "Create Support". Il programma ci dà due alternative: usare i supporti dati dal programma o supporti autocostruiti.

Block Support: sono supporti a forma di griglia costituiti da rettangoli o quadrati disposti regolarmente. La dimensione dei rettangoli o dei quadrati può essere modificata manualmente. I supporti vanno inseriti solo sulle superfici.

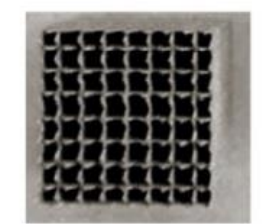

*Figura 3.5 – Struttura Block Support*

Tree Support: supporti che creano dei tronchi principali sul base plate in cui i rami si riducono al minimo arrivando ai punti di contatto; in questo modo il distacco è semplicissimo e le operazioni di post-processing richiedono meno tempo. Inoltre, garantiscono un poco uso di materiale rispetto agli altri supporti.

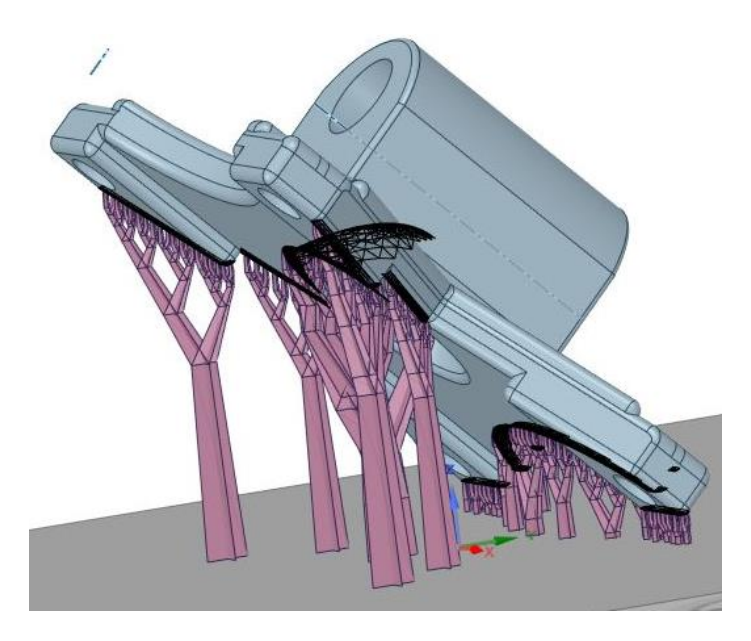

*Figura 3.6 – Struttura supporto ad albero*

Heartcell Support: sono supporti superficiali disposti in uno schema cubico. Si distinguono dagli altri supporti per il collegamento sulla parte, in quanto alla fine diventano degli steli molto piccoli facili da togliere in post-processing.

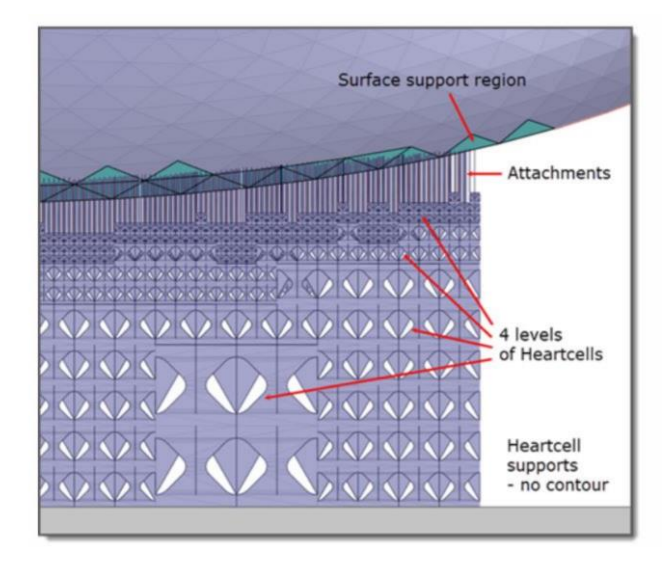

*Figura 3.7 - Struttura Heartcell Support*

Line Support: supporto formato da una parete sottile che va a sostenere il bordo della parte. Ciascuna parete è attraversata da più pareti di supporto nella zona di transizione alla piastra di base, formando una struttura capace di sorreggere il pezzo.

Rod Support: sono supporti a forma di asta che sono distribuiti in diversi modi lungo l'area da supportare.

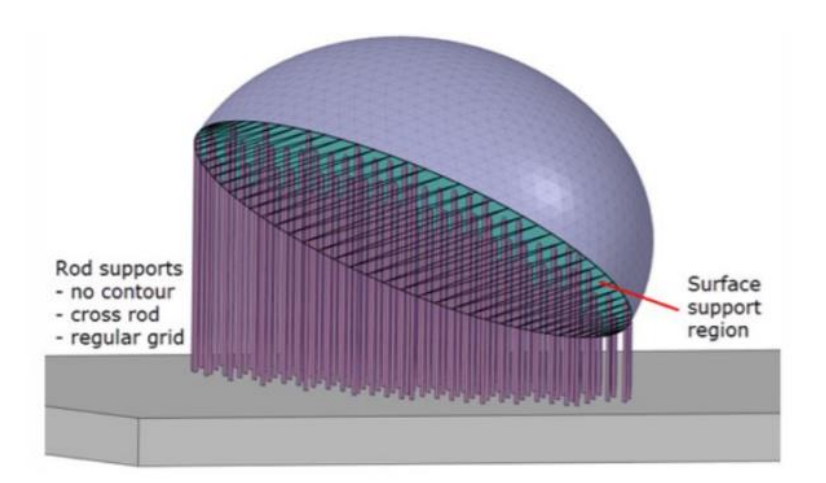

*Figura 3.8 – Struttura Rod Support*

Contour Support è un supporti di linea che crea un muro di supporto attorno al perimetro del pezzo.

Se si vuole eseguire una simulazione di un solo pezzo, il procedimento è finito e si può procedere con il calcolo da parte del programma del build job.

Se si vuole invece provare a simulare una multi-stampa, si può inserire un ulteriore pezzo con il comando Add Part e reiterare il processo appena descritto, cercando di non sovrapporre i diversi Workspace.

Diversamente, nel caso in cui il pezzo sia lo stesso identico e si voglia utilizzare il medesimo schema, si può copiare il primo workspace creato dentro il build job. Avendo cura di spostare opportunamente il workspace all'interno della piastra, abbiamo i pezzi pronti per la simulazione.

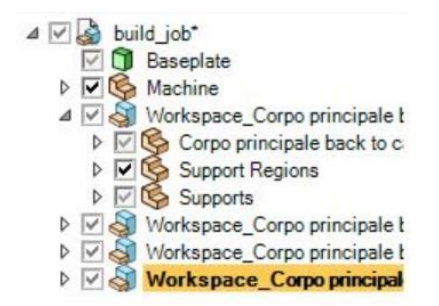

*Figura 3.9 – Schema elementi di Ansys Prep*

Successivamente si dovrà avviare il comando "Build Processor" che permette di generare un "build file" contenente le informazioni necessarie alla stampa. Per generarlo bisogna inizialmente scegliere la strategia costruttiva a seconda del tipo di macchina in uso.

Si può comunque lasciare una strategia di default oppure regolare i parametri manualmente.

Questi parametri riguardano:

- Slicing, cioè la divisione del build job in strati di polvere espresso in µm
- Slice Height Factor, La posizione da 0 a 1 della sezione all'interno del livello di polvere

• Gap Tolerance, che rappresenta la lunghezza massima tra i vettori

A questo punto tramite lo strumento Slice Viewer possiamo vedere la simulazione di tutti gli strati di stampa.

### <span id="page-28-0"></span>3.5 Simulazione tramite Ansys Additive

Il Build file appena creato tramite Additive Prep ha tutte le informazioni che servono alla macchina per avviare la stampa; in alternativa si immettono su Ansys Additive per avviare la simulazione di stampa.

I due file che ci richiede il programma per avviare la simulazione sono il .stl della parte e il volumeless .stl dei supporti. Il programma permette anche di costruire dei supporti automatici in base alla geometria del pezzo, impostando l'Overhang Angle", la densità del supporto rispetto al pezzo e l'altezza minima.

Entrati nella dashboard di ansys Additve, tramite la sezione Parts, si importa il .stl della parte; il programma avvia un procedimento di calcolo del volume e delle dimensioni che potrebbe richiedere diverso tempo, soprattutto se si ha più di un pezzo. Caricato il pezzo si importano anche i supporti e ritornando sulla dashboard si apre l'opzione di "Assumed strain Simulation".

A questo punto si specifica la parte su cui avviare la simulazione, se vogliamo creare i supporti mediante programma o se carichiamo supporti esterni. Procedendo troviamo l'impostazione per il dimensionamento dei Voxel, che è l'elemento in cui viene diviso discretamente il pezzo. Un voxel è un cubo che dobbiamo dimensionare in grandezza ma si può impostare anche la sua frequenza di campionamento. Più voxel o più campionamento significa miglior simulazione ma anche più tempo di calcolo (una simulazione potrebbe anche richiedere giorni).

Altre impostazioni da tener presente prima della simulazione sono, la scelta del materiale, che possiamo trovare tramite la libreria standard di ansys, oppure inserire noi stessi i valori del Modulo elastico, coefficiente di Poisson, la σs e la σr del materiale voluto.

Anche la scelta degli output della simulazione può portare ad un aumento considerevole del tempo necessario alla stampa.

Tra gli output più importanti troviamo la deformazione e la tensione al termine della stampa sia del pezzo che dei supporti. Vengono automaticamente impostati fattori di scala pari a 0,75 per modificare l'entità della distorsione applicata al file .stl. Altri output sono la geometria compensata, cioè la geometria compensata dalle deformazioni che immessa come input alla macchina dovrebbe dare come risultato finale la geometria originale; poi troviamo la deformazione dopo il distaccamento del pezzo dalla piastra.

A simulazione finita i file di output saranno con estensione .vtk, visualizzabili sul software paraview.

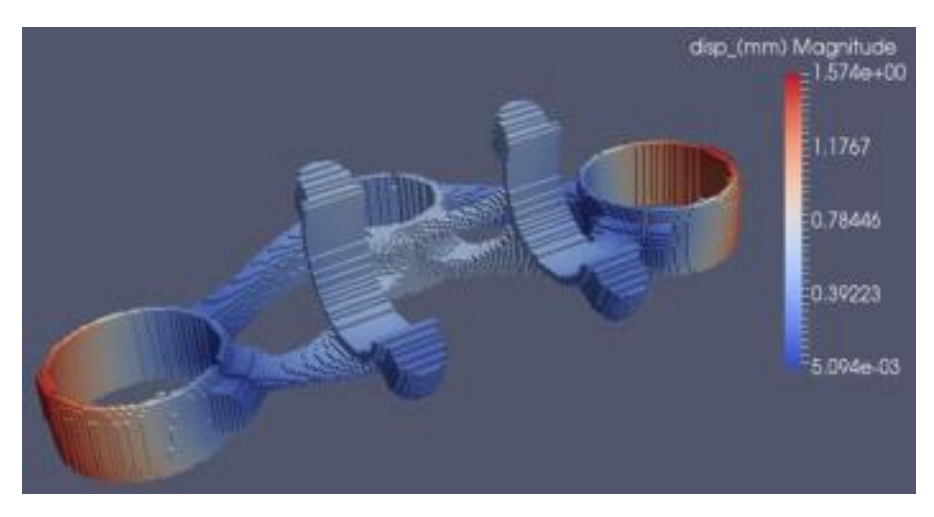

*Figura 3.10 – Tipico output di Additive letto su Paraview*

## <span id="page-30-0"></span>4 Caso Studio: Riprogettazione e stampa di una cerniera

In questo capitolo si descrive la riprogettazione di una cerniera e la simulazione della relativa stampa multipla (stampa di più parti all'interno di un singolo job di stampa).

Il lavoro è stato interamente svolto in maniera telematica tramite l'utilizzo di programmi per lavorare in remoto.

Nello specifico, si è svolta l'ottimizzazione di una geometria molto semplice come quella di una cerniera tramite la modellazione CAD, dopo di che sono state effettuate delle simulazioni di stampa cercando di orientare il pezzo in maniera ottimale con i relativi supporti. Infine, si è formalizzato il metodo proposto per ottenere una stampa multipla in ottica della diminuzione del tempo di lavoro per singolo pezzo. Le simulazioni di stampa AM sono state svolte tramite Ansys Additive.

#### <span id="page-30-1"></span>4.1 Descrizione componente

Il componente analizzato è la base di una cerniera; un oggetto che funge da congiunzione tra due elementi, ma che permette allo stesso tempo il movimento relativo tra i due.

La cerniera ha una base di 100x100 mm e un foro di alloggiamento del perno di 16mm.

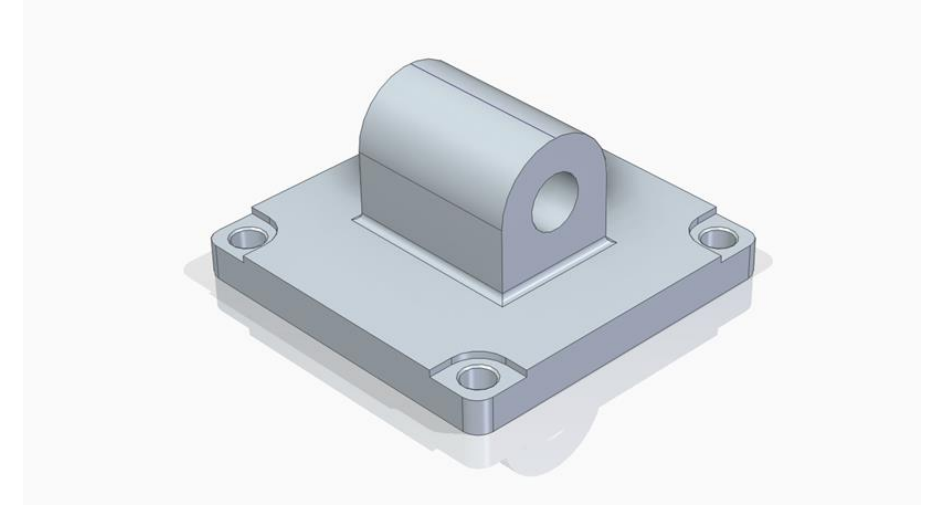

*Figura 4.1 - Cerniera di base*

#### <span id="page-31-0"></span>4.1.1 Simulazione alle condizioni di utilizzo

Il primo studio è stato quello di simulare le condizioni al contorno del pezzo, cioè vedere lo stress e le deformazioni del componente applicando le forze a cui sottoposto durante il suo utilizzo. Il software utilizzato è Ansys Workbench.

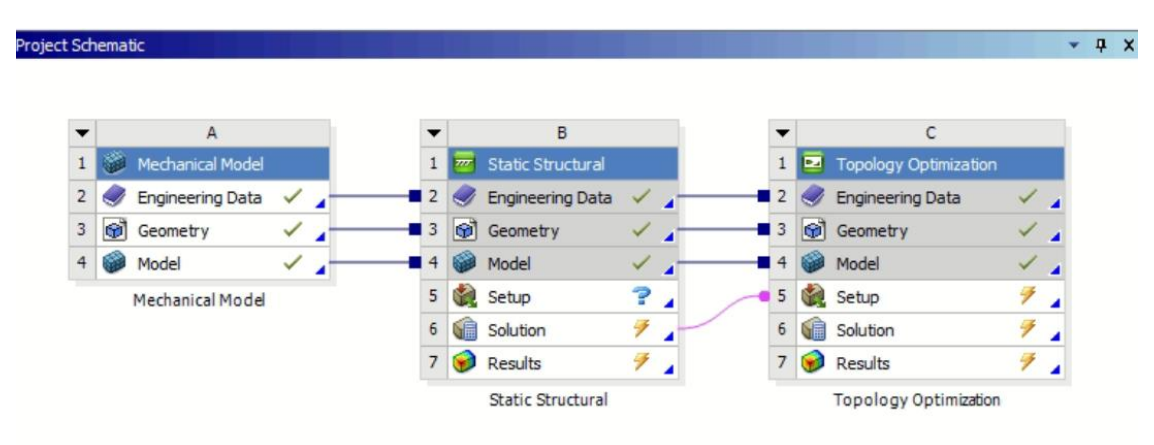

*Figura 4.2 – Struttura a blocchi di Ansys Workbench*

Le impostazioni utilizzate sono:

- Una forza di 250 Newton nel foro in direzione z cioè sulla perpendicolare al piano
- Una forza di 1000 Newton nel foro direzione X laterale cioè lungo l'asse del foro
- Quattro vincoli geometrici nei fori dell'alloggiamento bulloni

Il materiale scelto è l'Alluminio AlSi10Mg, una lega che si presta molto all'Additive manufacturing in quanto ha buone caratteristiche di fusione, di resistenza e durezza. Ha una densità di 2,6 g/cm<sup>3</sup>, σs di 180 MPa e σr di 250 Mpa.

| Material                     |                |
|------------------------------|----------------|
| Material                     | AISi10Mg       |
| Stress Mode                  | Linear Elastic |
| <b>Yield Strength</b>        | 250 MPa        |
| <b>Elastic Modulus</b>       | 68 GPa         |
| Poisson Ratio                | 0.33           |
| <b>Strain Scaling Factor</b> | 1              |

*Figura 4.3 - Caratteristiche meccaniche AlSi10Mg*

Per quanto riguarda la statica strutturale i risultati selezionati sono la deformazione totale e la tensione equivalente di Von Mises.

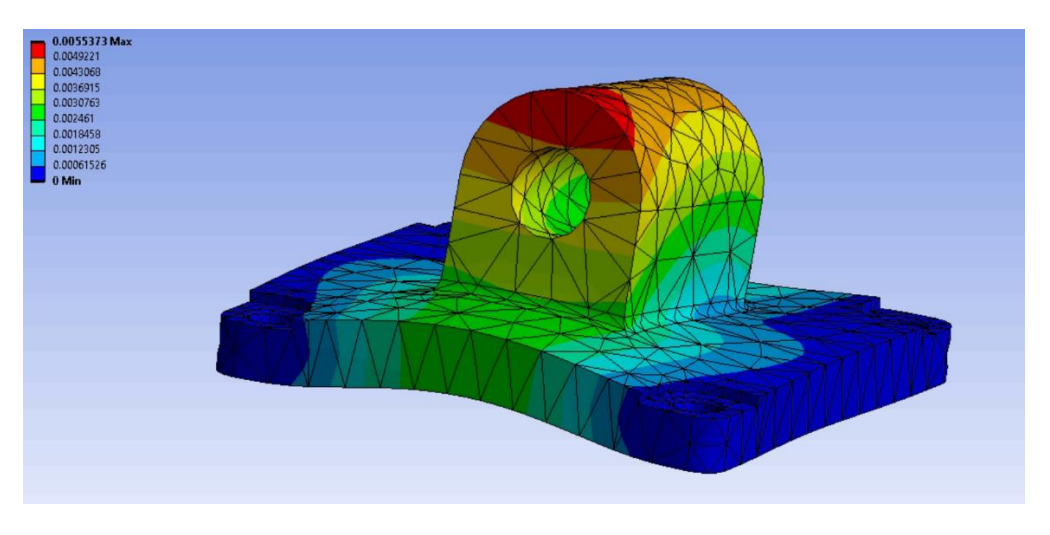

*Figura 4.4 – Deformazione cerniera alle condizioni al contorno*

I risultati ottenuti mostrano una deformazione concentrata, soprattutto sulla parte superiore del pezzo, con un valore massimo di 0,0055373 mm mentre le parti laterali non sono interessate dalla deformazione.

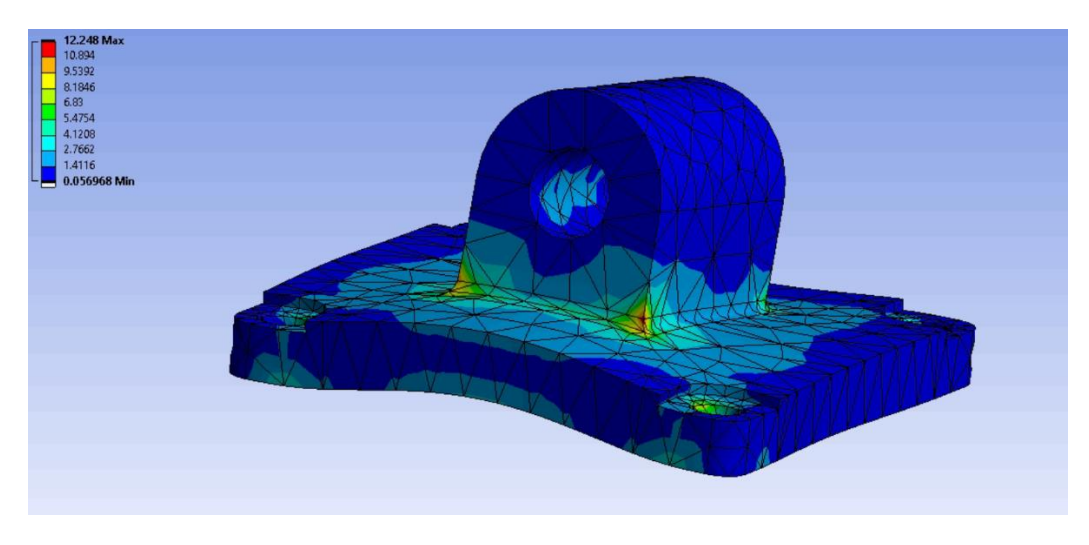

*Figura 4.5 – Tensione cerniera alle condizioni al contorno*

La tensione equivalente massima di 12.248 MPa si ha sulla giuntura tra sede del perno e base.

La deformazione e la tensione sono molto contenute, questo fa pensare che il pezzo può essere sottoposto, senza problemi, a una drastica diminuzione di peso.

## <span id="page-33-0"></span>4.2 Redesign del pezzo

#### <span id="page-33-1"></span>4.2.1 Ottimizzazione topologica

Dai dati ottenuti, sempre grazie a Workbench, è possibile realizzare l'ottimizzazione topologica.

Tramite l'operazione "density based" è stato possibile ricavare la geometria impostando un taglio del materiale del 50%.

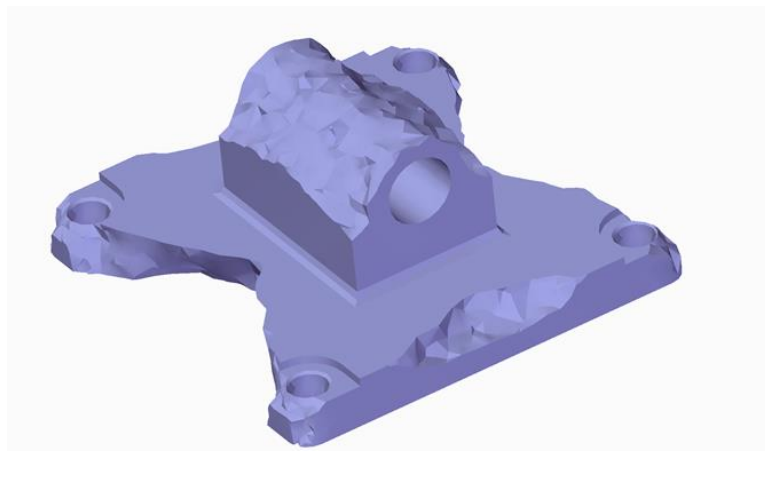

*Figura 4.6 Ottimizzazione topologica* 

Le differenze geometriche che si possono notare sono:

- scavo sui lati paralleli al foro di alloggiamento del perno;
- riduzione della parte superiore al foro del perno;
- scavo sulla parte inferiore al pezzo lungo la direzione del foro;

Sebbene la geometria fosse già utilizzabile in questa forma, si è scelto di procedere al suo redesign utilizzando il sistema CAD.

#### <span id="page-34-0"></span>4.2.2 Back to CAD

Per poter creare un design simmetrico e con curve definite è stato sfruttato il software Solid Edge.

Usando la tecnica di Reverse Engineering le superfici nurbs sono state ricostruite partendo dalla geometria ottimizzata, ottenendo così delle strutture di riferimento per poter poi modificare il pezzo originale e creare una nuova geometria.

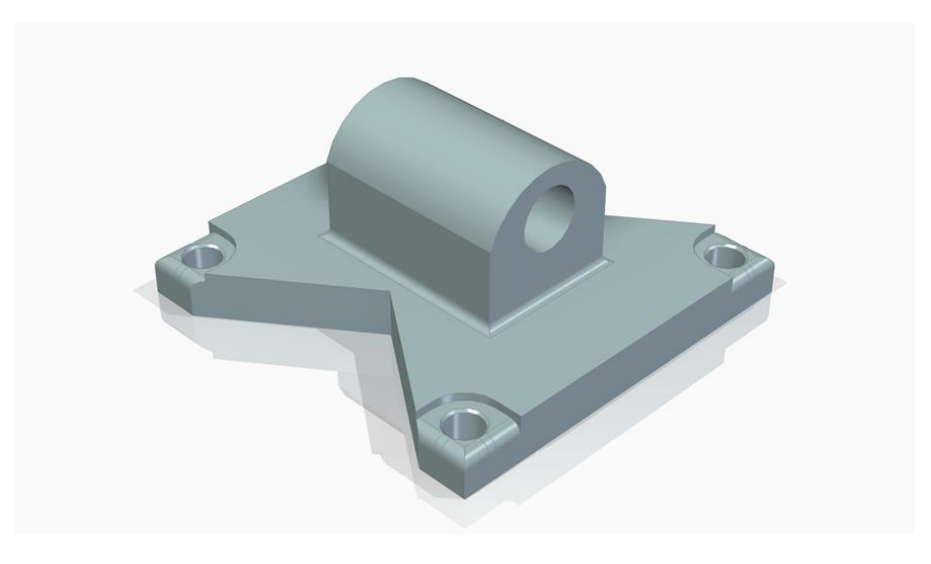

*Figura 4.7 Avanzamento nella modifica componente*

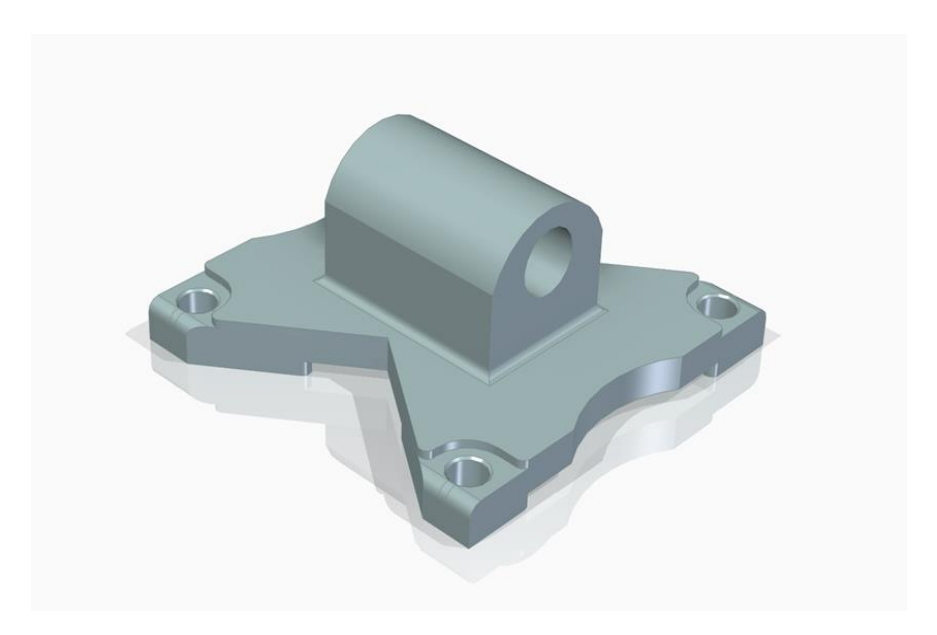

*Figura 4.8 Primo prototipo cerniera*

Il risultato della deformazione non si discosta molto dal precedente.

Si è così reiterato il processo di ottimizzazione topologica con un taglio ulteriore del 50%.

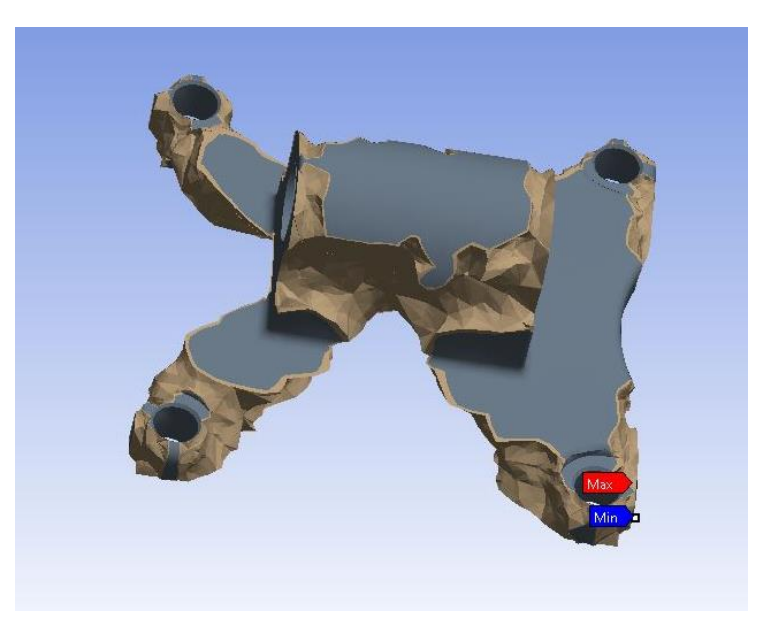

*Figura 4.9 – Seconda ottimizzazione topologica*

In questo caso il programma ha calcolato uno scavo sulla parte inferiore e un deciso taglio delle parti laterali. Il redesign è quindi proseguito su Solid Edge.

Una costante, nelle diverse ottimizzazioni topologiche che ha calcolato il software, è uno scavo centrale poco interessato dalla deformazione alle condizioni di utilizzo.

Seguendo le sue forme è stato inserito l'elemento nel prototipo del pezzo.

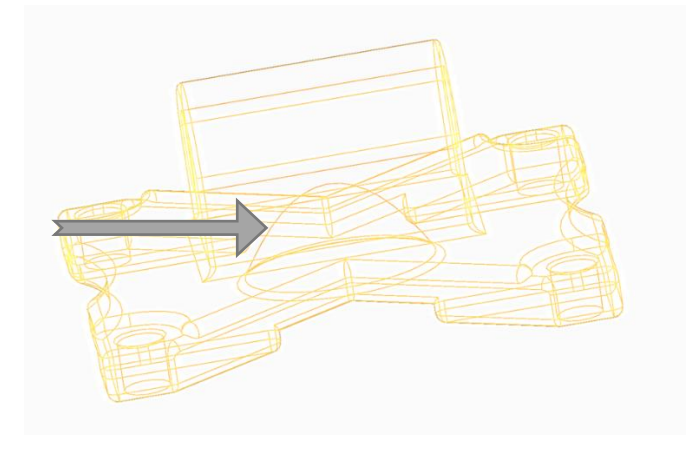

*Figura 4.10 Scavo centrale in wireframe* 

Per concludere è stata ulteriormente ritagliata la parte frontale e raccordati tutti gli spigoli vivi del pezzo, in quanto dannosi per il processo di stampa.

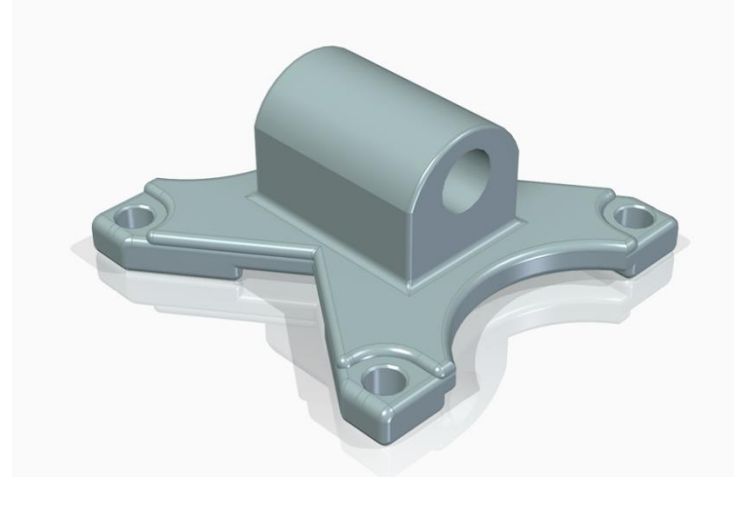

*Figura 4.11 Prototipo finale Cerniera*

La deformazione del prototipo finale rimane comunque soddisfacente, rimanendo al massimo a 0,0099606 mm.

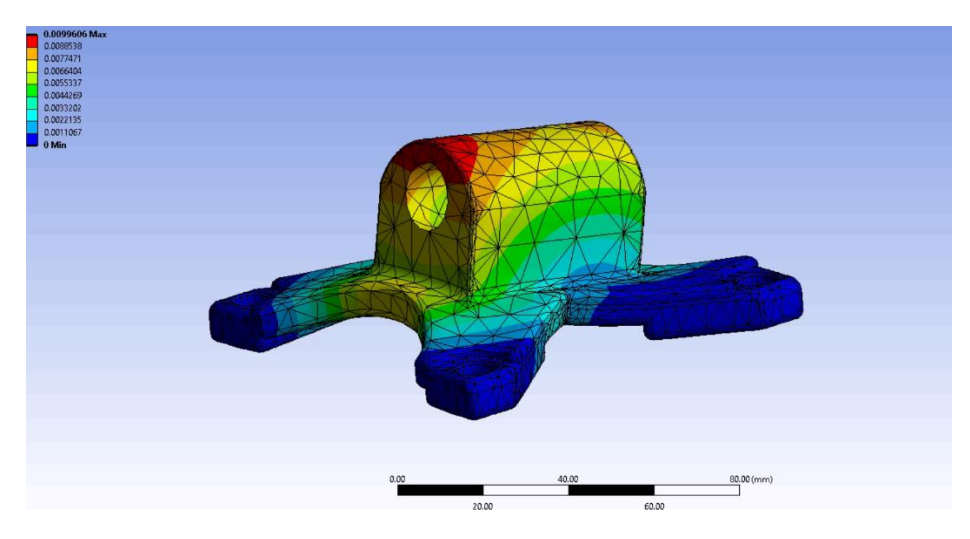

*Figura 4.12 Deformazione prototipo alle condizioni al contorno*

Il componente iniziale ha 0.44825kg mentre con il redesign si perde il 45% del peso originale arrivando a 0.24848 kg, che poi diminuirà ulteriormente dopo aver creato la struttura lattice.

| <b>Properties</b> |                                 | <b>Properties</b> |                       |
|-------------------|---------------------------------|-------------------|-----------------------|
| Volume            | $1.6788e + 005$ mm <sup>3</sup> | Volume            | 93065 mm <sup>s</sup> |
| Mass              | 0.44825 kg                      | Mass              | 0.24848 kg            |

*Figura 4.13 – Perdita di peso* 

## <span id="page-37-0"></span>4.3 Preparazione all'Additive Manufacturing

La struttura in lattice è stata costruita tramite il software Spaceclaim, sezione Sfaccettature, comando guscio.

Le impostazioni per la creazione del guscio sono:

- 1 mm di spessore;
- reticolo interno riempito per il 17.3 %;
- elementi di lunghezza 6,2 mm;
- spessore singolo elemento 1,68 mm.

La scelta del reticolo è ricaduta su una struttura lattice standard.

| <b>@ Guscio</b>                            | TIDO:<br>○ Nessuno ● Di base ○ Personalizzata                                                          |                             |               |  |
|--------------------------------------------|----------------------------------------------------------------------------------------------------|-----------------------------|---------------|--|
| Ispessisci direzione<br>Interno<br>Esterno | Reticoli v<br>Forma:<br>苯内因申申<br>$\n  1 2 2 3 4 4 5 6 6 7 8 9 9 9 1 9 1 9 1 9 1 9 1 9 1 9 1 9 1 9 1 <$ | Dimensionamento:            |               |  |
| Spessore 1mm                               | 车本聚会的                                                                                                  | Riempi % 17.3%<br>Lunghezza | 6.2mm         |  |
| Mantieni corpi originali                   | 8                                                                                                    | Spessore                    | <b>1.68mm</b> |  |

*Figura 4.14 – Impostazioni Struttura lattice*

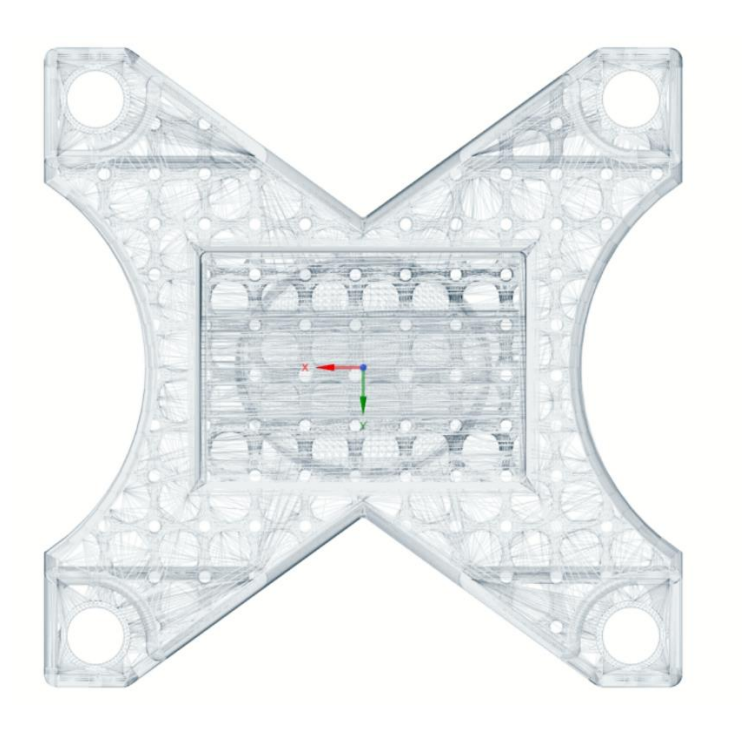

*Figura 4.14 – Prototipo con struttura lattice in wireframe*

A questo punto il componente è un corpo formato da superfici.

Il solido è stato ricreato in modo tale da potergli apportare l'ultima modifica prima di andare su Ansys Prep, cioè prepararlo per l'asportazione della polvere dopo la stampa. Inizialmente sono stati praticati dei fori lungo la superficie, ma oltre ad essere troppo piccoli per l'asportazione erano antiestetici dal punto di vista del design; così si è optato per una soluzione diversa.

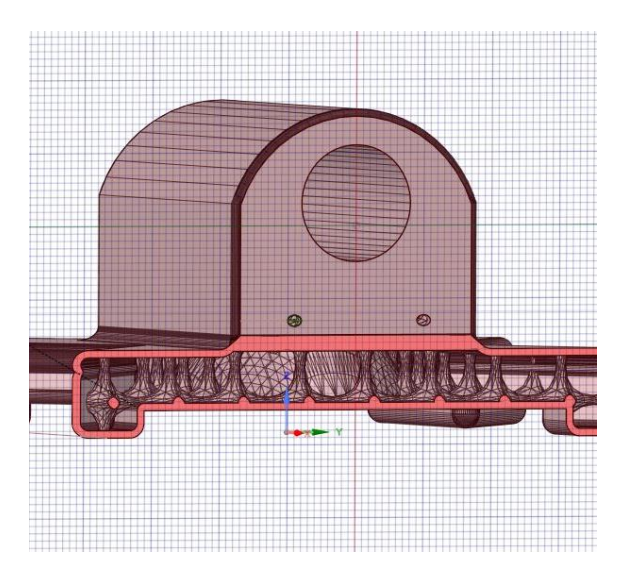

*Figura 4.15 – Prova inserimento fori per asportazione polvere*

La parte inferiore del pezzo è stata completamente svasata, lasciando allo scoperto la matrice della struttura interna.

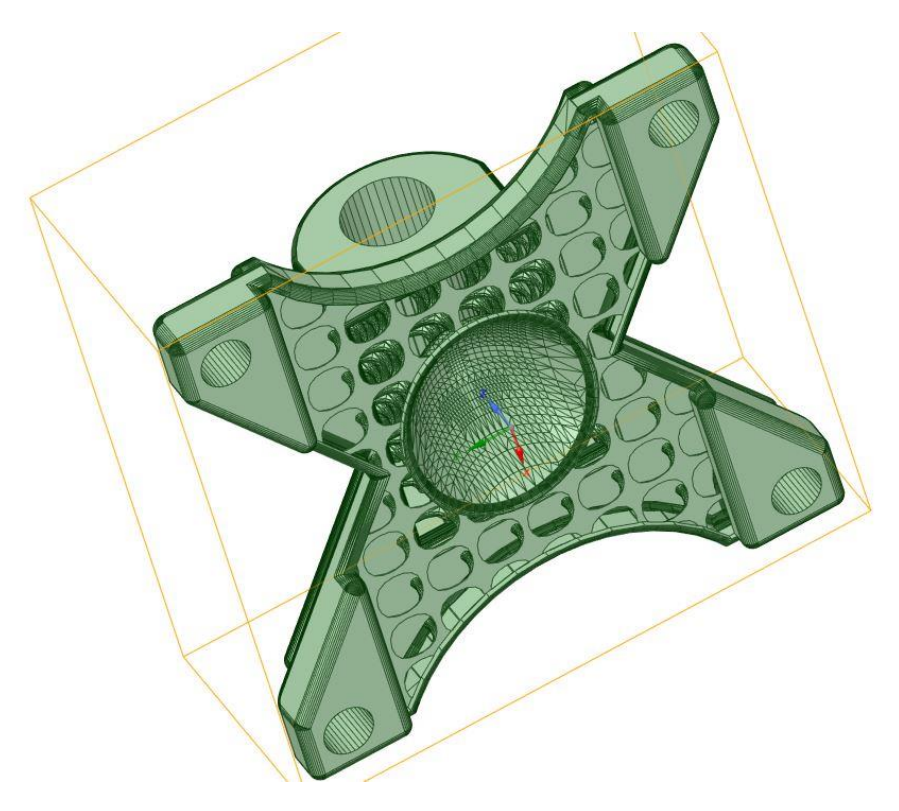

*Figura 4.16 – Svaso della parte inferiore del prototipo*

In questo modo risulta agevole l'asportazione della polvere.

## <span id="page-40-0"></span>4.4 Additive Prep

Attivando l'impostazione additive Prep, automaticamente il pezzo viene messo al centro di una piastra di stampa. Le misure impostate sono:

- 250 mm in lunghezza;
- 250 mm in larghezza;
- 250 mm in altezza

#### <span id="page-40-1"></span>4.4.1 Orientamento

Per quanto riguarda l'orientamento si è tenuto un profilo neutro tra supporti, tempo di stampa e deformazione. Dalle mappe si nota che l'unico elemento sfavorito è il build time, che dipende soprattutto dall'altezza che avrà il pezzo lungo Z dopo l'inclinazione.

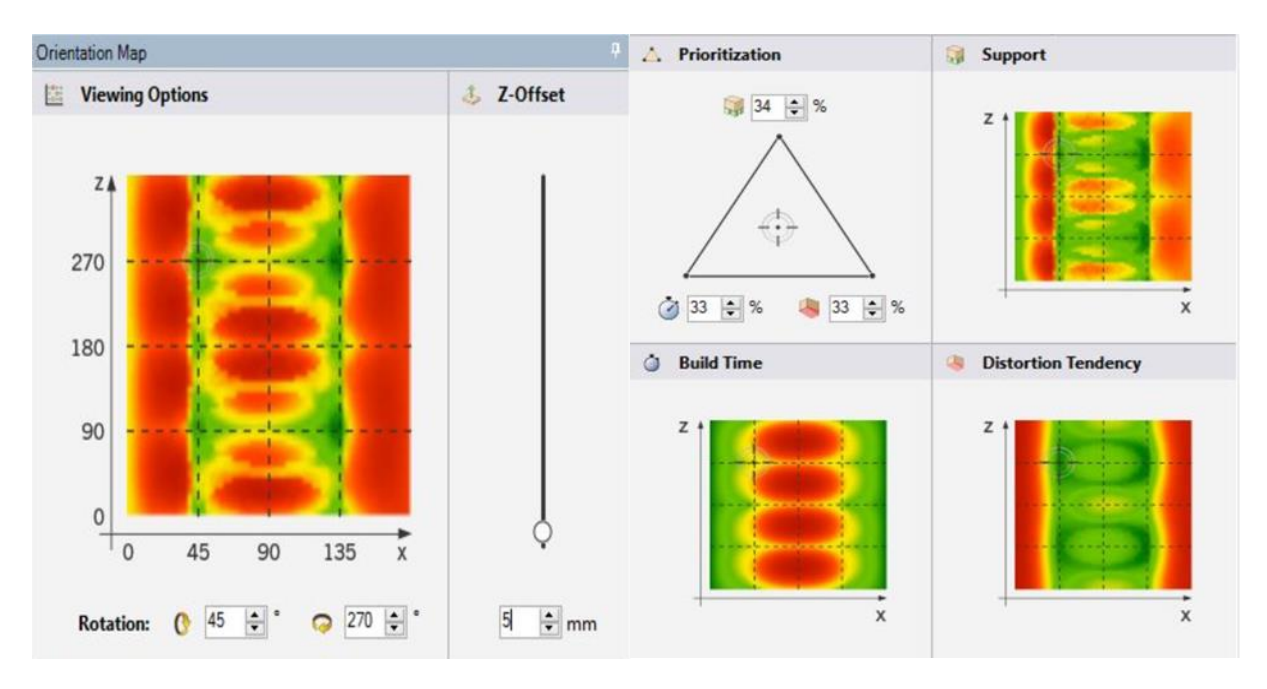

*Figura 4.17 – Mappe d'orientamento del prototipo*

L'orientamento scelto per questa simulazione di stampa è 45° lungo X e 270° lungo Z. Il pezzo viene automaticamente posto ad una distanza di offset lungo z di 5 mm.

### <span id="page-41-0"></span>4.4.2 Supporti

Per trovare le aree da supportare sono stati impostati:

- 40° per l'Overhang;
- 5 mm<sup>2</sup> per la Region Size per non prendere in considerazione tutte le superfici interne del reticolo;
- Line regions disattivato.

La scelta dei supporti invece è ricaduta sui supporti ad albero, sia per l'uso esiguo di materiale di stampa rispetto alle altre tipologie di supporto, sia perché sono di facile distacco nel post processing.

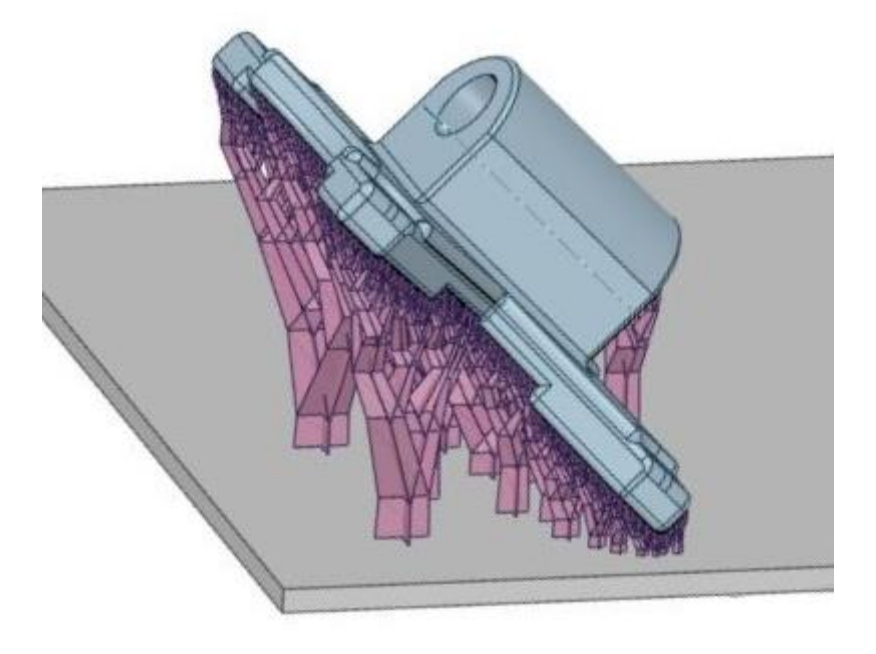

*Figura 4.18 - Struttura supporto ad albero*

#### <span id="page-41-1"></span>4.4.3 Preparazione alla multi-stampa.

Per procedere ad una stampa multipla, il programma ci permette di utilizzare le stesse impostazioni trovate senza reiterare tutti i passaggi.

Si è preso il workspace, che identifica lo spazio di lavoro del singolo componente, e lo si è duplicato dentro il Buildjob.

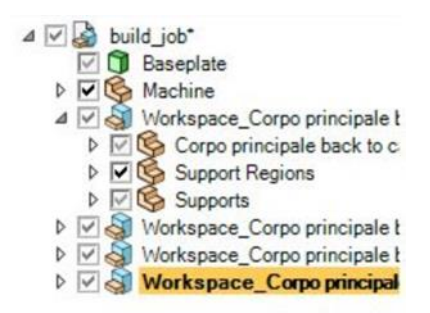

*Figura 4.19 – Workspace nel build job in ansys Prep*

Questo ha permesso di ottenere tutti i pezzi poi spostati all'interno del piatto di stampa.

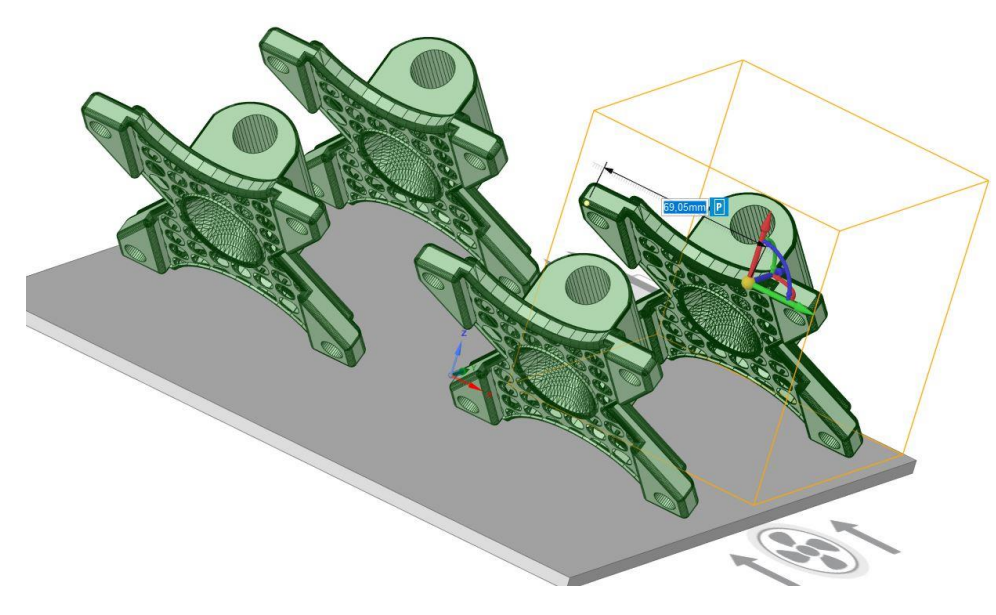

*Figura 4.20 – Componenti sul piatto di stampa*

A questo punto è stato calcolato il build job, impostando una stampa standard con slicing di 10 μm.

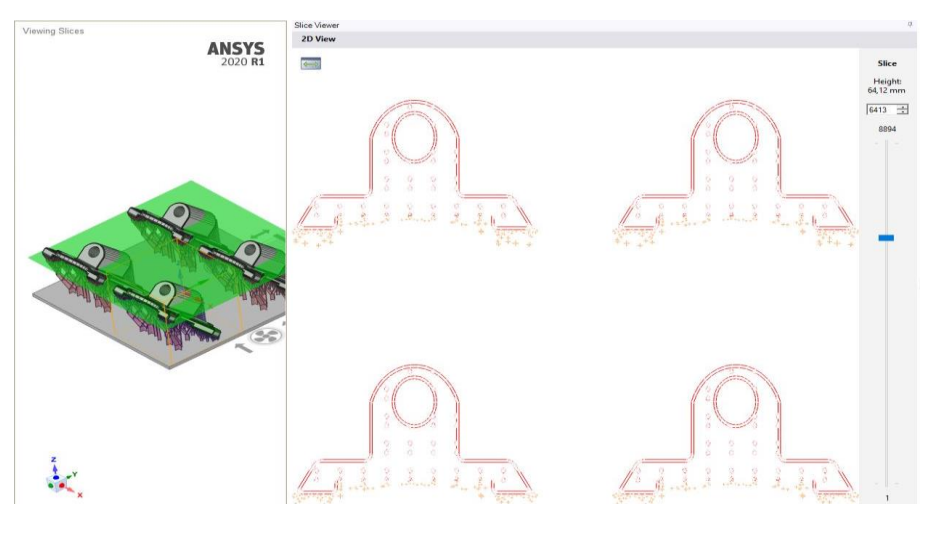

*Figura 4.21 – Slice viewer*

Dal Slice Viewer, che ci permette di visualizzare ogni singolo strato della stampa, si nota che il materiale rimane più o meno uniforme lungo tutto il processo di stampa tranne sul tratto iniziale e quello finale; questo ci fa presupporre un buon smaltimento di calore e quindi poche deformazioni.

### <span id="page-43-0"></span>4.5 Simulazione della multi-stampa

Una volta trovati gli input per la simulazione, si è ricorso al software Ansys Additive per trovare gli output.

Sono state realizzate tre simulazioni su Ansys Additive e tutte le geometrie risultanti sono state impostate con un scale factor di 0,75.

Per la lettura dei file si è utilizzato il software Paraview.

#### <span id="page-43-1"></span>4.5.1 Prima Simulazione

La prima prova è stata fatta con un Voxel Size di 1 mm con un sample rate (frequenza di aggiornamento) di 10 e impostando i supporti ad albero trovati tramite Ansys Prep.

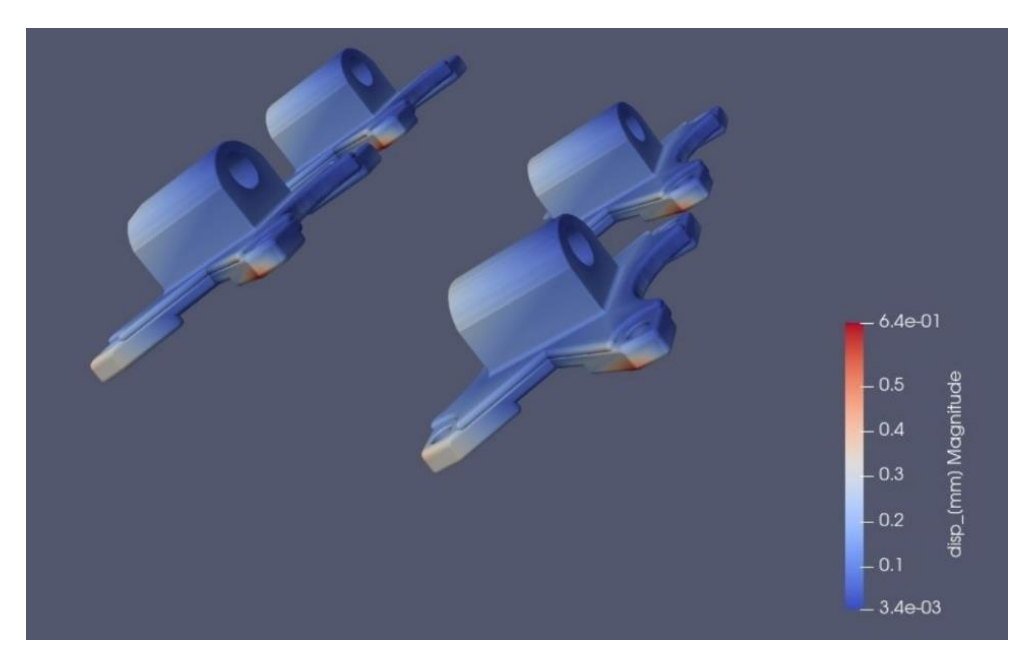

*Figura 4.22 – Deformazione dopo la stampa*

L'output sulla deformazione ha dei buoni risultati, c'è un massimo di 0,64mm sulla parte esterna del pezzo, probabilmente per colpa dello smaltimento del calore.

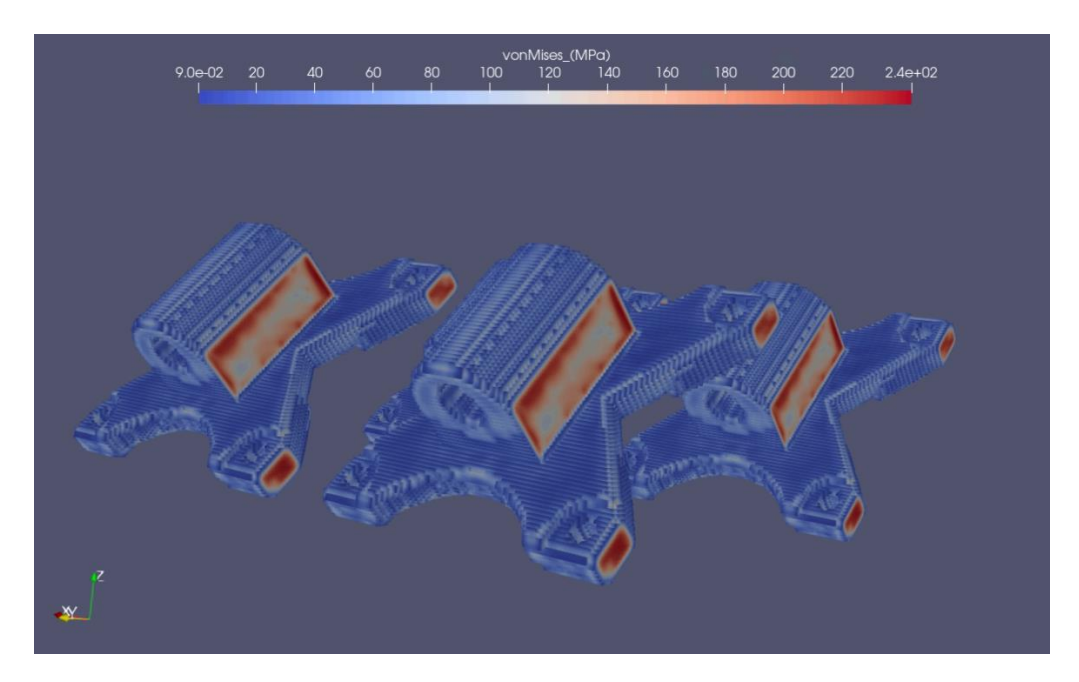

*Figura 4.23 – Tensione dopo la stampa*

La tensione residua invece è molto alta, supera la tensione di snervamento e arriva quasi a quella di rottura in quasi tutto il componente.

Significa che il pezzo avrà bisogno di un trattamento termico in post processing.

Come output è stata impostata la deformazione dopo il distacco dalla piastra e la rimozione dei supporti.

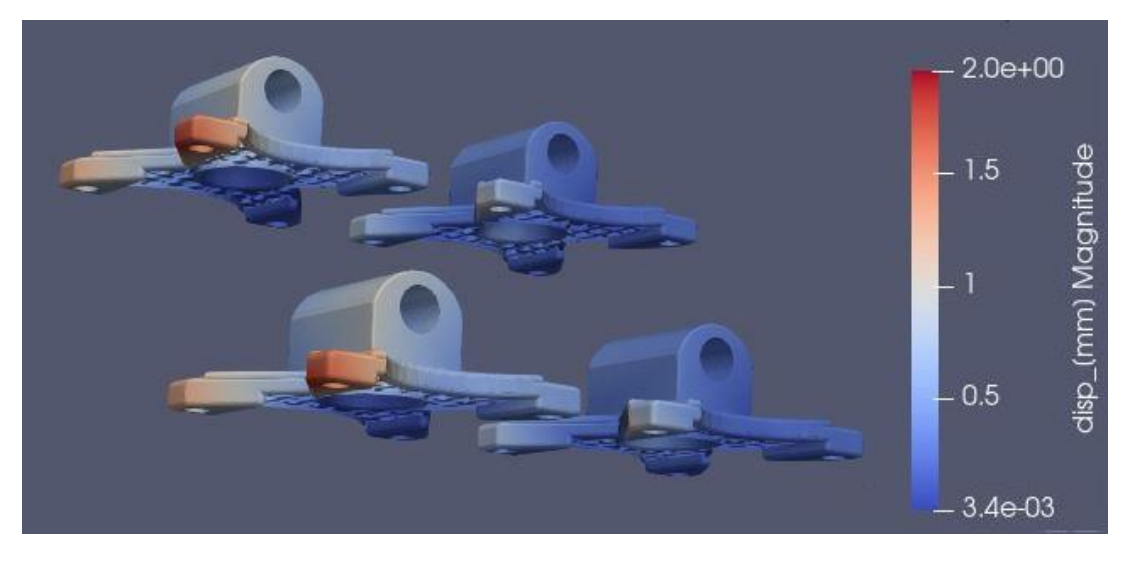

*Figura 4.24 – Deformazione dopo la rimozione dalla piastra*

Abbiamo una deformazione massima di 2 mm sulla parte esterna di due componenti.

L'immagine fa notare che nei quattro pezzi la deformazione è diversa a coppie di componenti. È come se la deformazione si spostasse verso Y. Questo fa pensare che tale feature si possa utilizzare solamente per un pezzo singolo e non se si hanno diversi elementi.

L'ultimo output è stata la geometria compensata.

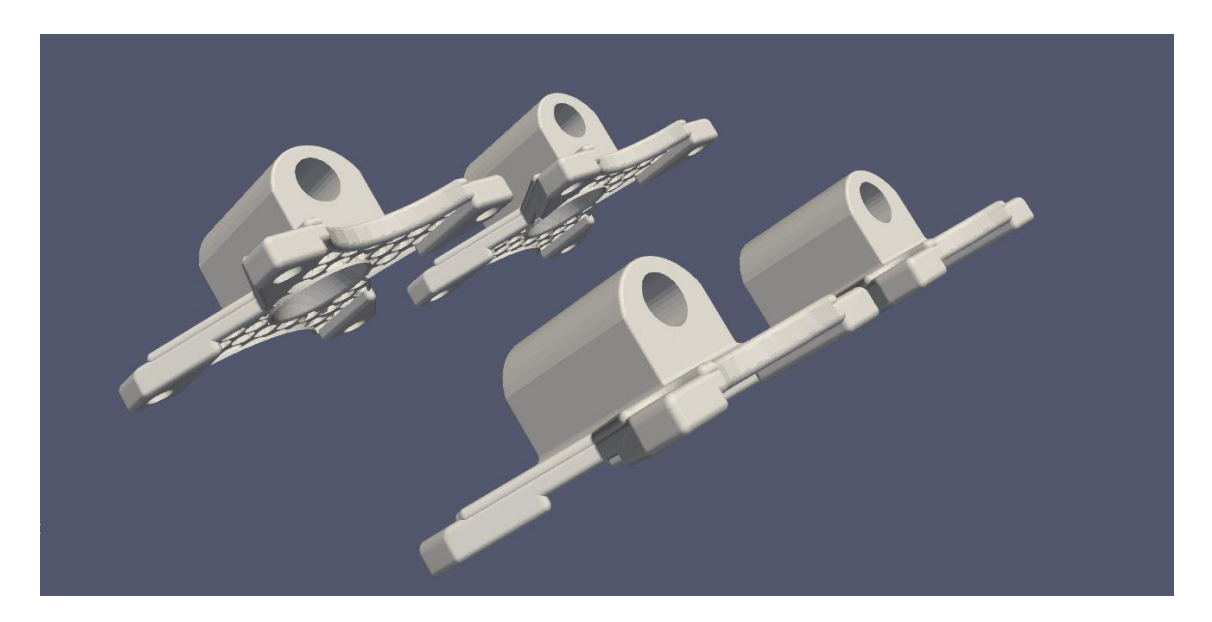

*Figura 4.25 – Geometria compensata*

Le differenze principali con l'originale sono delle piccole correzioni geometriche nei punti dove sono concentrate le deformazioni.

#### <span id="page-46-0"></span>4.5.2 Seconda simulazione

La seconda simulazione è stata fatta per cercare di ridurre la deformazione sulla parte inferiore del pezzo.

L'unica differenza con la prima è stata di impostare i supporti automatici di Ansys Additive ed un sample rate di 5.

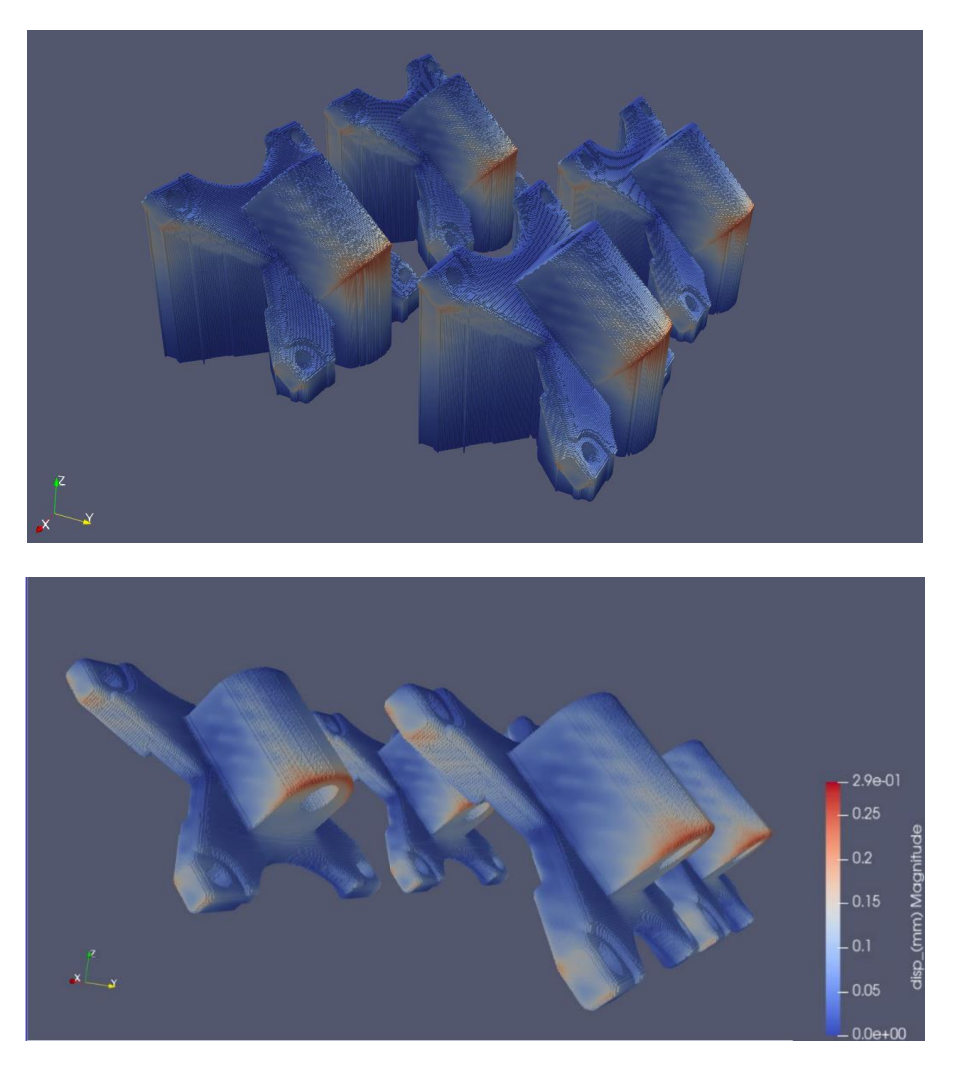

*Figura 4.26 Deformazione dopo la stampa*

I risultati sono un miglioramento generale della deformazione, ottenendo al massimo 0.29 mm sulla parte bassa del pezzo.

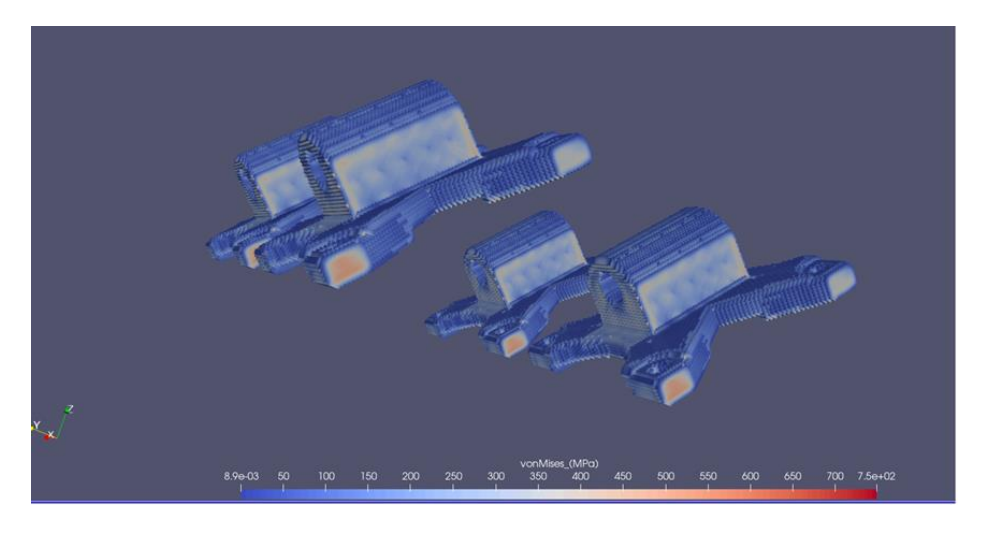

*Figura 4.27 – Tensione residua nella seconda simulazione*

Dalle immagini si può notare che i supporti creati dal programma sono dei block support che ricoprono completamente la parte inferiore del pezzo, andando anche dentro il reticolo interno, impossibili da togliere nel post processing.

Il problema della tensione comunque rimane e addirittura aumenta rispetto alla prima simulazione; i supporti automatici non hanno aiutato la tensione, ma solo la deformazione finale.

Questa simulazione non può essere riprodotta a causa dei supporti che arrivano fino all'interno del pezzo.

#### <span id="page-47-0"></span>4.5.3 Terza Simulazione

La terza simulazione ha lo scopo di ridurre il problema della tensione residua. Il pezzo è stato dunque inclinato a 20° invece che 45°, mantenendo gli stessi settaggi della seconda simulazione.

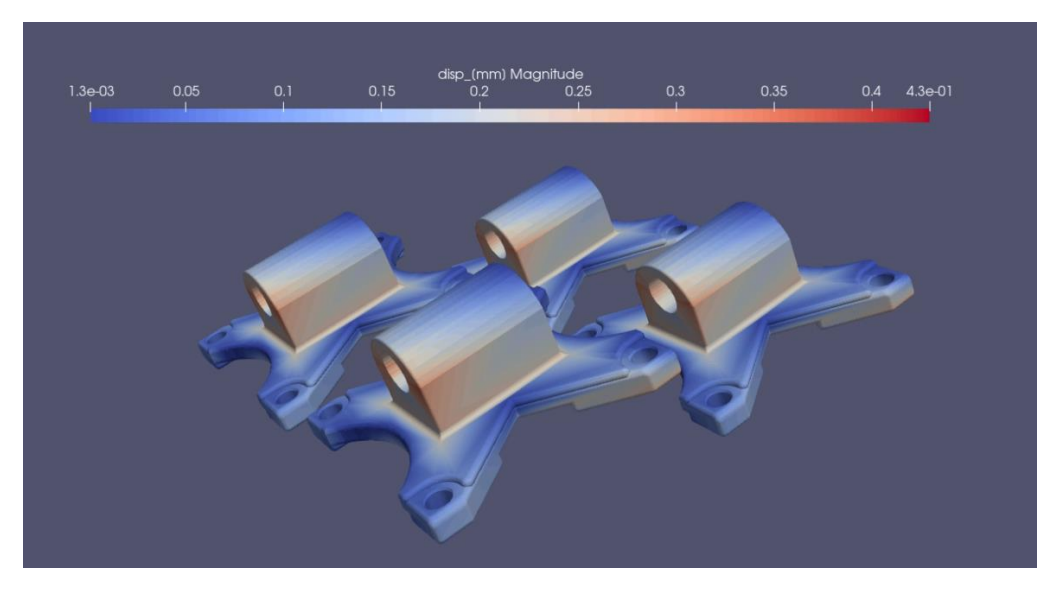

*Figura 2.25 – Deformazioni nella terza simulazione*

In figura si nota che la deformazione finale diminuisce rispetto la prima simulazione, ma è più uniforme sul pezzo.

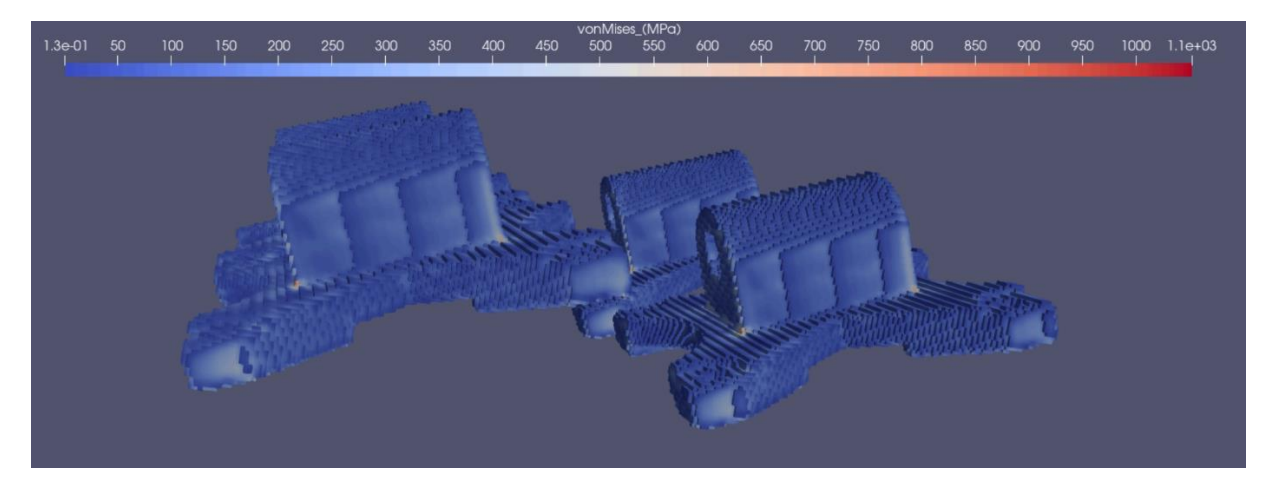

*Figura 2.26 – Tensione residua nella terza simulazione*

Il programma calcola che nella congiunzione tra base e sede del perno c'è una tensione di quasi 1000 MPa; il resto del pezzo mantiene comunque una tensione che supera quella di snervamento.

### <span id="page-49-0"></span>Conclusioni

Lo scopo del presente lavoro è quello di analizzare il processo di Additive Manufacturing dal redesign di un componente meccanico fino alla simulazione del processo AM stesso. In particolare, è stato condotto uno studio su una base di una cerniera e la sua simulazione di stampa-multipla.

In base ai risultati ottenuti possono essere tratte le seguenti conclusioni:

- i software disponibili in commercio possono supportare il progettista nel redesign di un componente in metallo;
- i risultati della simulazione di stampa sono buoni per quanto riguarda la deformazione residua. Tuttavia, sicuramente il pezzo avrà bisogno di una fresatura dei fori e un trattamento termico distensivo per le tensioni residue;
- i software non sono ancora del tutto ottimizzati per gestire la simulazione della stampa multipla.

La cerniera è un pezzo geometricamente semplice, ma che può rappresentare una base per andare a riprogettare e stampare tramite l'Additive Manufacturing componenti più complessi ed importanti.

Nel percorso affrontato si è compreso come l'Additive Manufacturing sia una tecnologia in via di sviluppo che cambierà la modalità di progettazione con meno limiti geometrici e una ricerca dell'ottimizzazione del materiale e del tempo di stampa.

Una nota di rilevanza è che il prezzo di produzione in AM di un oggetto simile supera di gran lunga quello di una produzione tradizionale. Il costo della polvere e della macchina unito al tempo di stampa la rendono utile, a livello industriale, solo per la prototipazione rapida, ma non ancora per la sua stampa in serie. Si prospetta comunque che in futuro si abbatteranno i costi di produzione, con conseguente incremento d'uso dell'additive manufacturing nella progettazione meccanica di parti in metallo.

## Riferimenti

## Bibliografia

[1] Li Yang, Heng Hsu, Brian Baughman, Donald Godfrey, Francesco Medina, Mamballykalathil Menon, Soeren Wiener: Additive Manufacturing of Metals: The Technology, Materials, Design and Production.

[2] Adedeji B. Badiru, Vhance V. Valencia, David Liu: Additive Manufacturing Handbook: Product Development for the Defense Industry.

[3] Additive User's Guide (Print and Science).

[4] 3DSystems: Direct Metal Printing Design Guide.

[5] Catalogo SITHERM 1.2344 steel.

[6] Ian Gibson, David Rosen, Brent Stuker: Additive Manufacturing Technologies (Springer 2015)

## Sitografia

<https://www.spotlightmetal.com/>

<https://www.meccanicanews.com/>

[https://en.wikipedia.org/wiki/Design\\_for\\_additive\\_manufacturing](https://en.wikipedia.org/wiki/Design_for_additive_manufacturing)

[https://ansyshelp.ansys.com](https://ansyshelp.ansys.com/)

<https://www.sciencedirect.com/journal/additive-manufacturing>